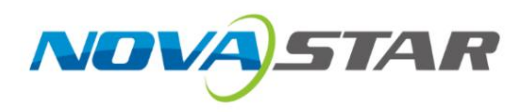

# VX1000

## All-in-One Controller

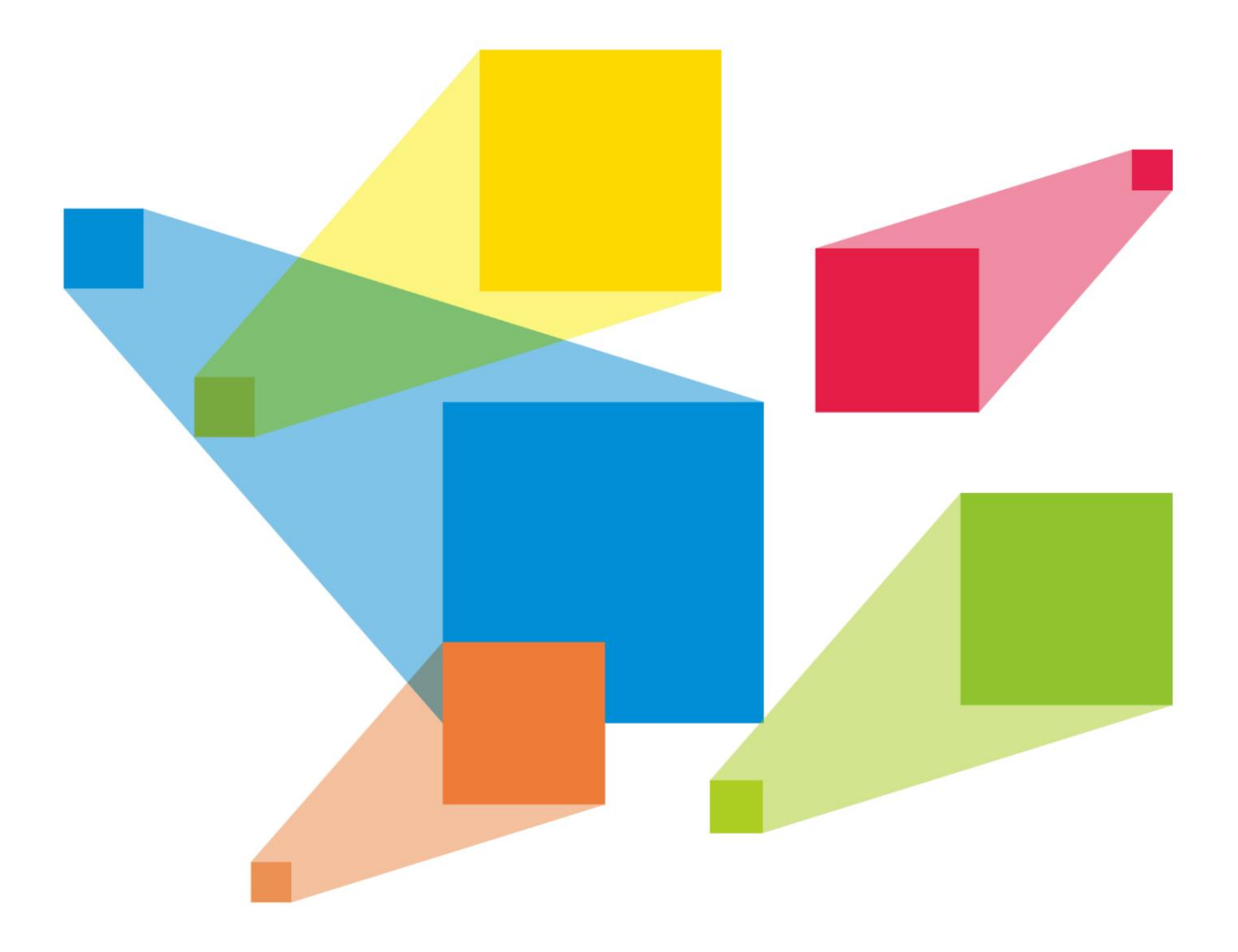

Használati utasí tás

# Változástörténet

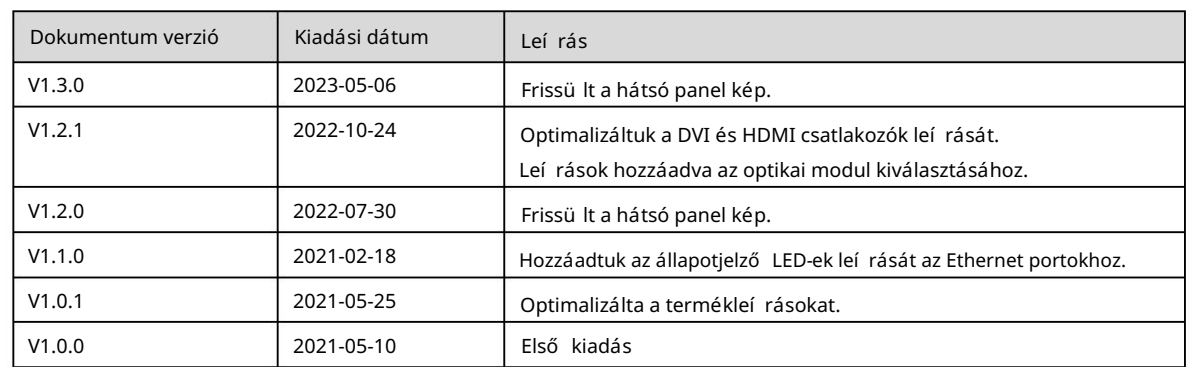

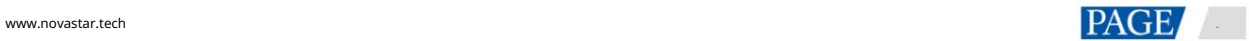

# **Tartalom**

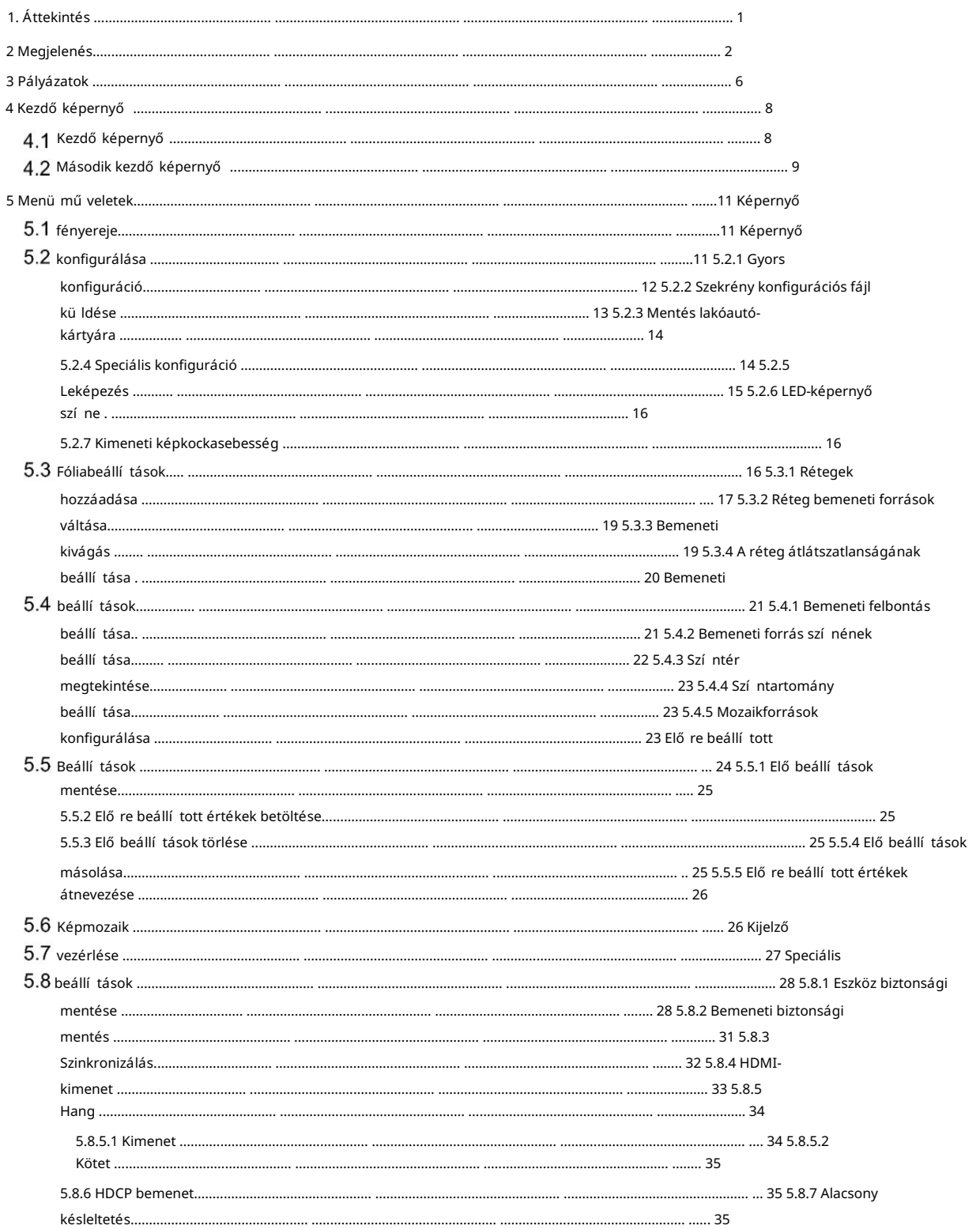

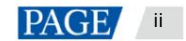

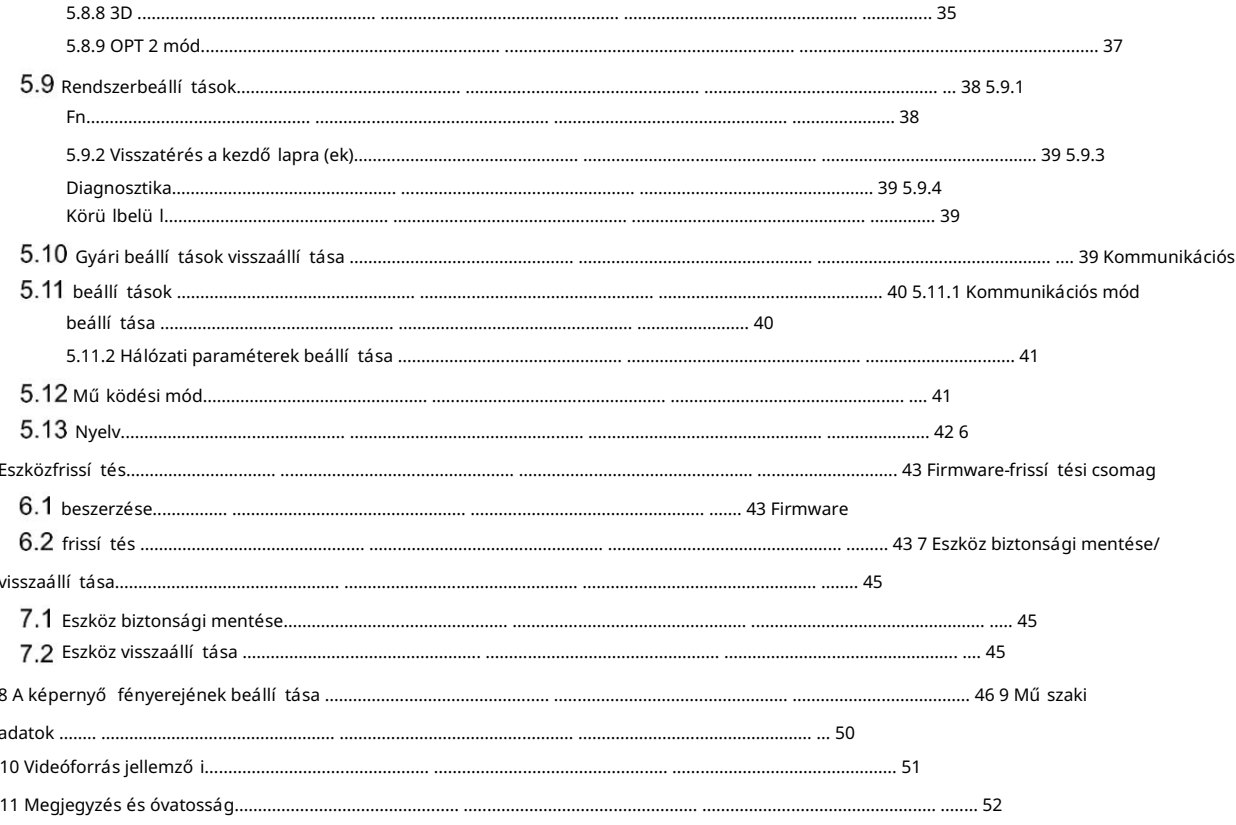

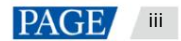

## 1 Áttekintés

A VX1000 a NovaStar ú j, többfunkciós vezérlő je, amely integrálja a videofeldolgozást és a videovezérlést és magassága akár 10 240 pixel, illetve 8192 pixel, ideális ultraszéles és ultramagas LED-képernyő höz alkalmazások. képességek egy dobozba. 10 Ethernet porttal rendelkezik, és támogatja a Video Controller, Fiber Converter és Üzemmódok megkerülése. Egy VX1000 egység legfeljebb 6,5 millió képpont meghajtóra képes, a maximális kimeneti szélesség mellett

A VX1000 kü lönféle videojelek fogadására és 4K×1 K@60Hz-es nagy felbontású feldolgozására képes chroma kalibráció és még sok más, hogy kiváló képmegjelení tési élményben legyen részed. képeket. Ezenkívül a készülék fokozatmentes kimeneti skálázást, alacsony késleltetést, 3D-t, pixel szintű fényerőt és

megkönnyí ti a helyszí ni mű veleteket és vezérlést, mint például a képernyő konfigurálása, az Ethernet port biztonsági mentési beállí tásai, a rétegkezelés, az elő re beállí tott beállí tások kezelése és a firmware frissí tése. Ső t, a VX1000 a NovaStar legfelső bb NovaLCT és V-Can szoftverével képes együ ttmű ködni

Erő teljes videofeldolgozási és -kü ldési képességeinek és egyéb kiemelkedő jellemző inek köszönhető en a VX1000 LED képernyő k. széles körben használható olyan alkalmazásokban, mint a közepes és felső kategóriás bérbeadás, színpadvezérlő rendszerek és finom hangmagasság

# 2 Megjelenés

Elő lap

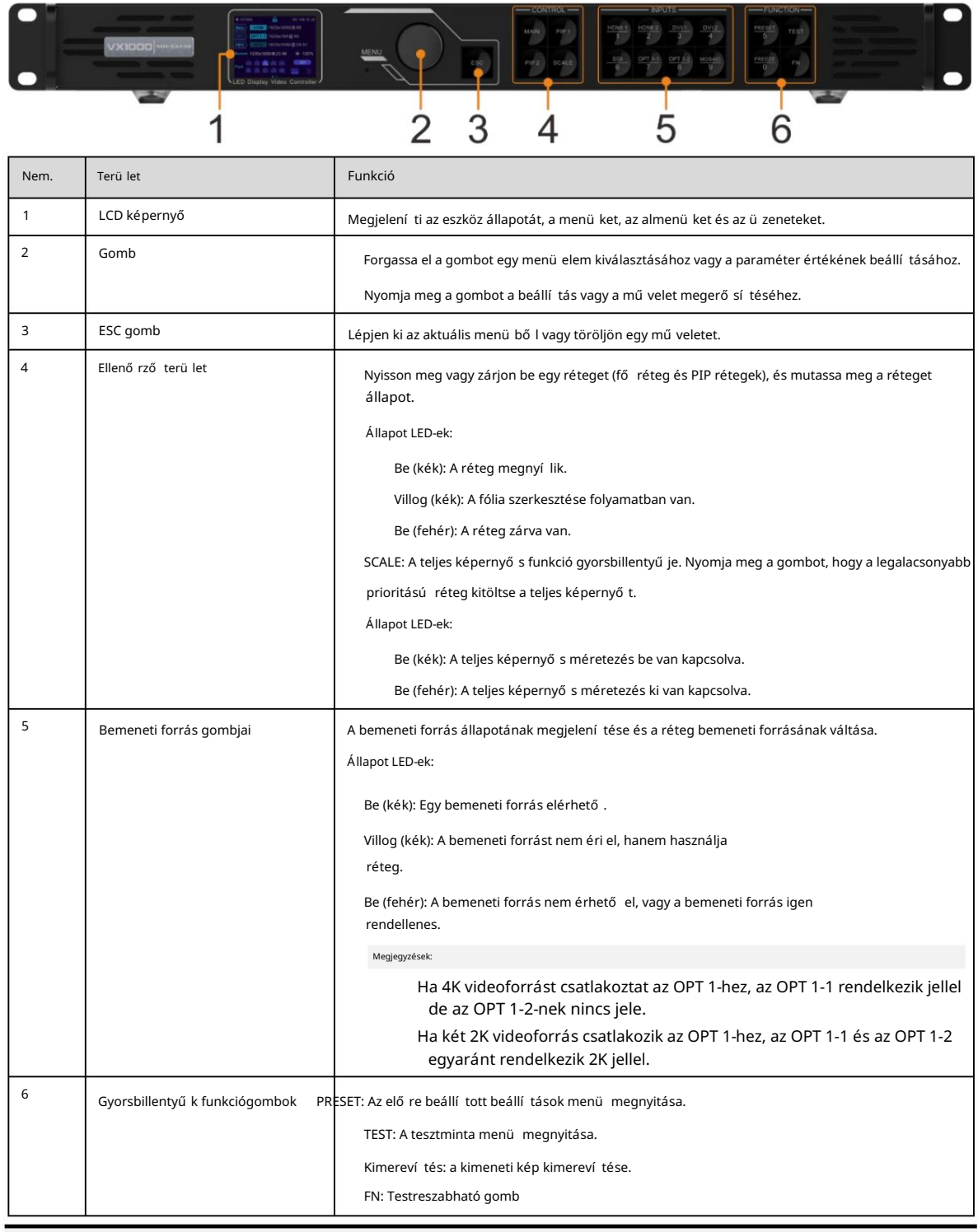

Megjegyzések:

 Tartsa lenyomva egyszerre a gombot és az ESC gombot 3 másodpercig vagy tovább az előlap zárolásához vagy feloldásához gombokat.

Ez a termék csak vízszintesen helyezhető el. Ne szerelje fel függő legesen vagy fejjel lefelé.

 A termék szabványos, 19 hüvelykes rackbe szerelhető, amely a felszerelt berendezés összsúlyának legalább négyszeresét képes elviselni. A termék rögzítéséhez négy M5\*8 csavart kell használni.

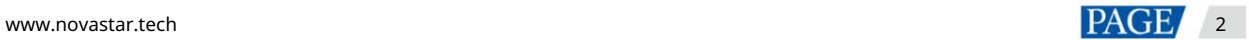

## Hátsó panel

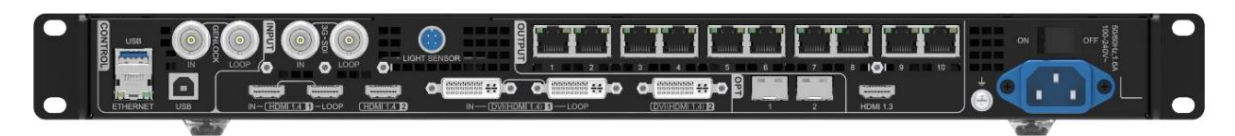

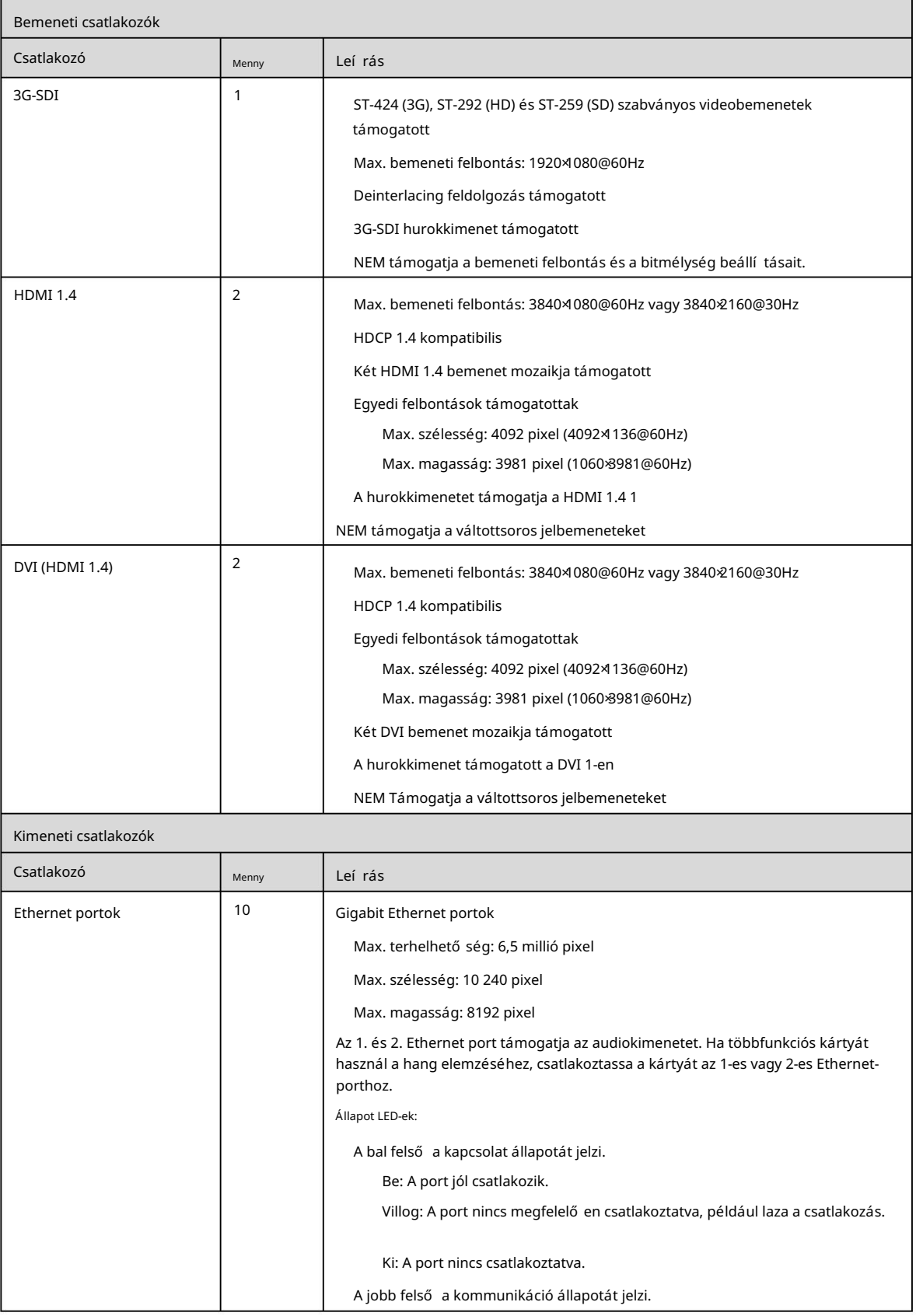

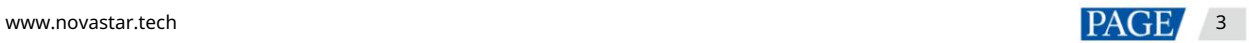

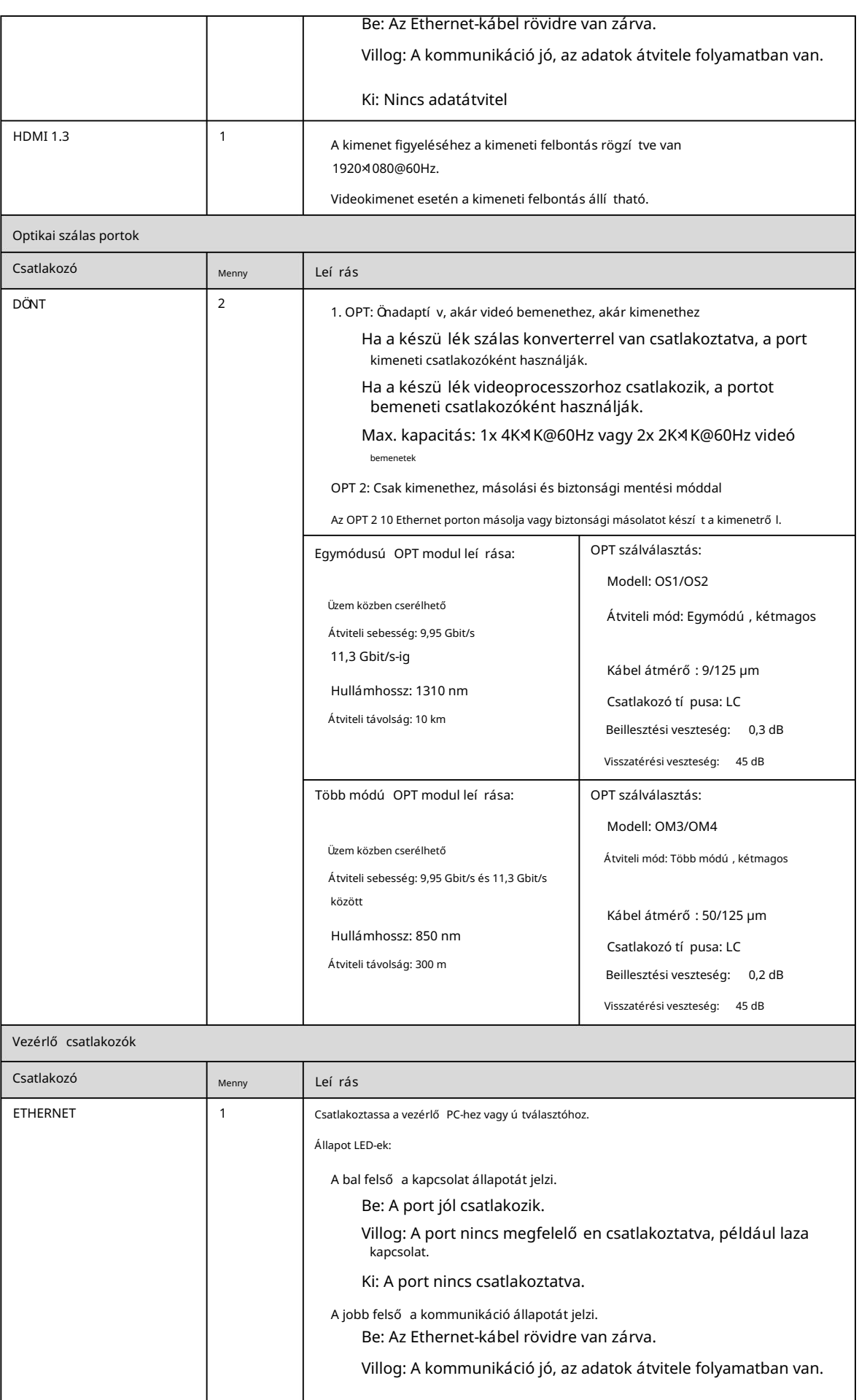

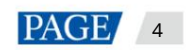

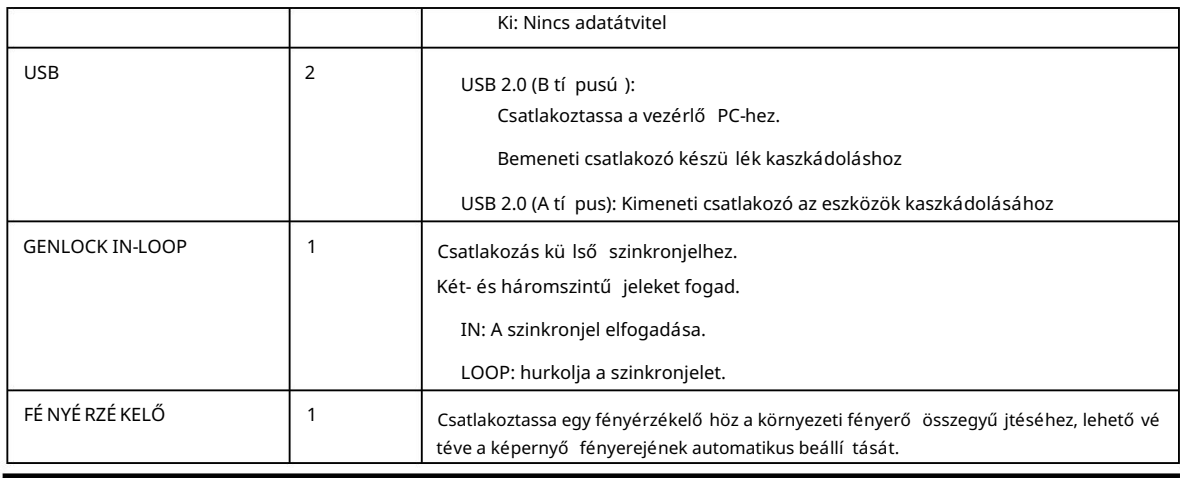

Jegyzet:

Csak a fő réteg használhatja a mozaikforrást. Ha a fő réteg a mozaikforrást használja, a PIP 1 és a PIP 2 nem nyitható meg.cc

## 3 Alkalmazások

Dolgozzon videovezérlő ként:

A HDMI kimeneti csatlakozó 1920×1080@60Hz fix kimeneti felbontású monitorozásra szolgál.

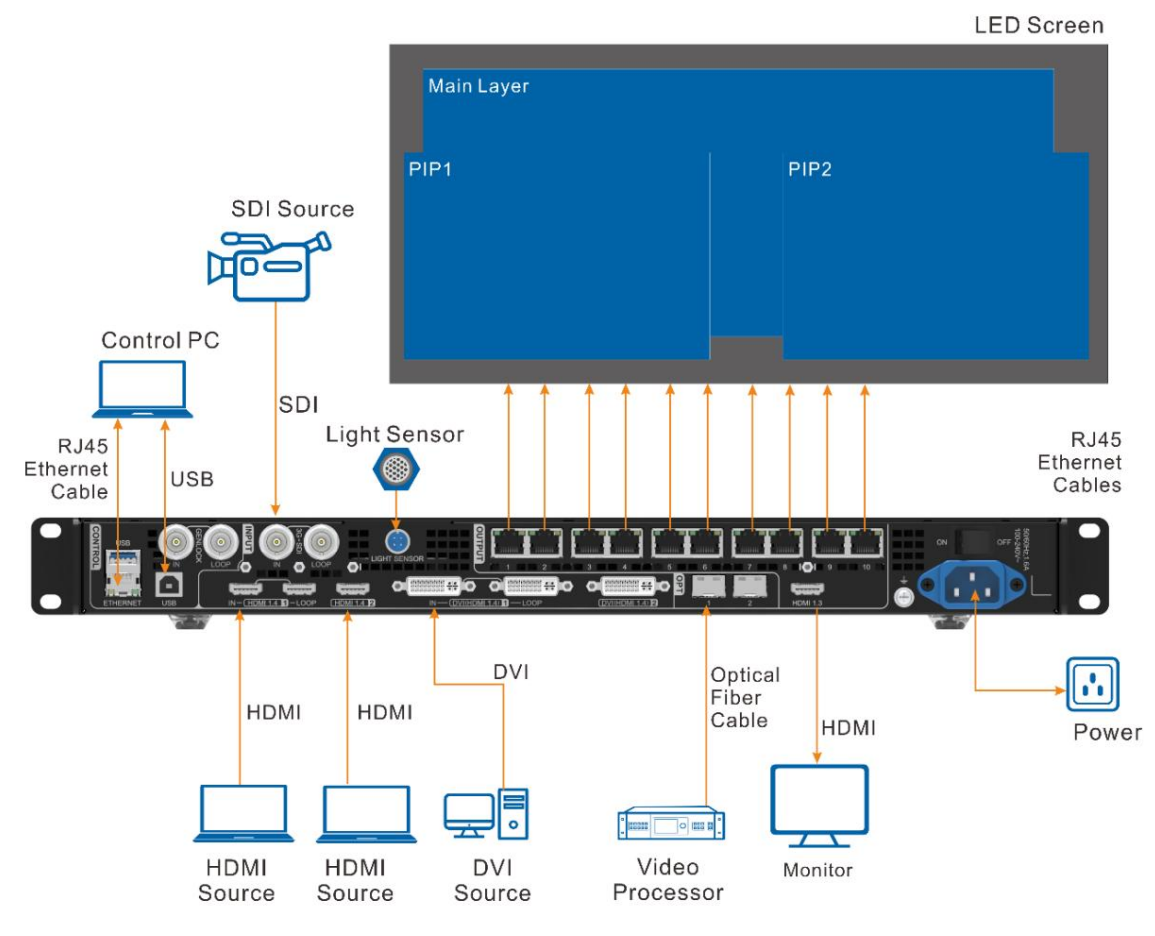

Jegyzet:

Kérjü k, ne állí tsa be kézzel a HDMI 1.3 kimeneti csatlakozó felbontását a Speciális beállí tások > HDMI kimenet menü pontban; Ellenkező esetben a LED képernyő kijelzése hatással lehet.

#### Munka ByPass módban:

A VX1000 független LED kijelző vezérlő ként mű ködik. A kimeneti kép nem kerül feldolgozásra, és pixelenként jelenik meg. Ebben a módban csak a fő réteg használható, de két PIP réteg nem érhető el.

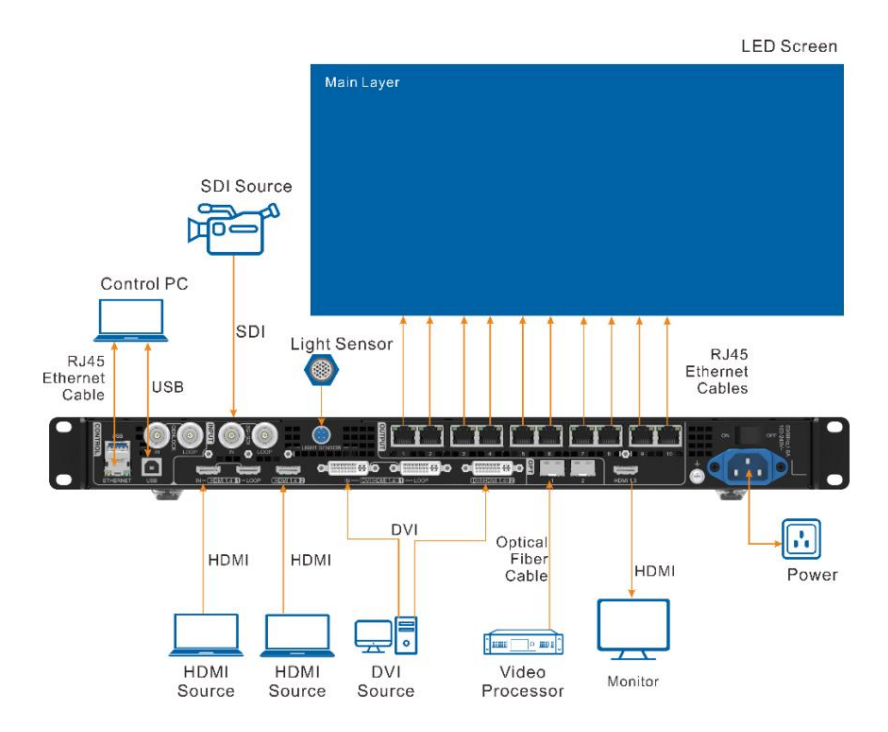

Dolgozzon szál átalakí tóként a nagy távolságú átvitelhez

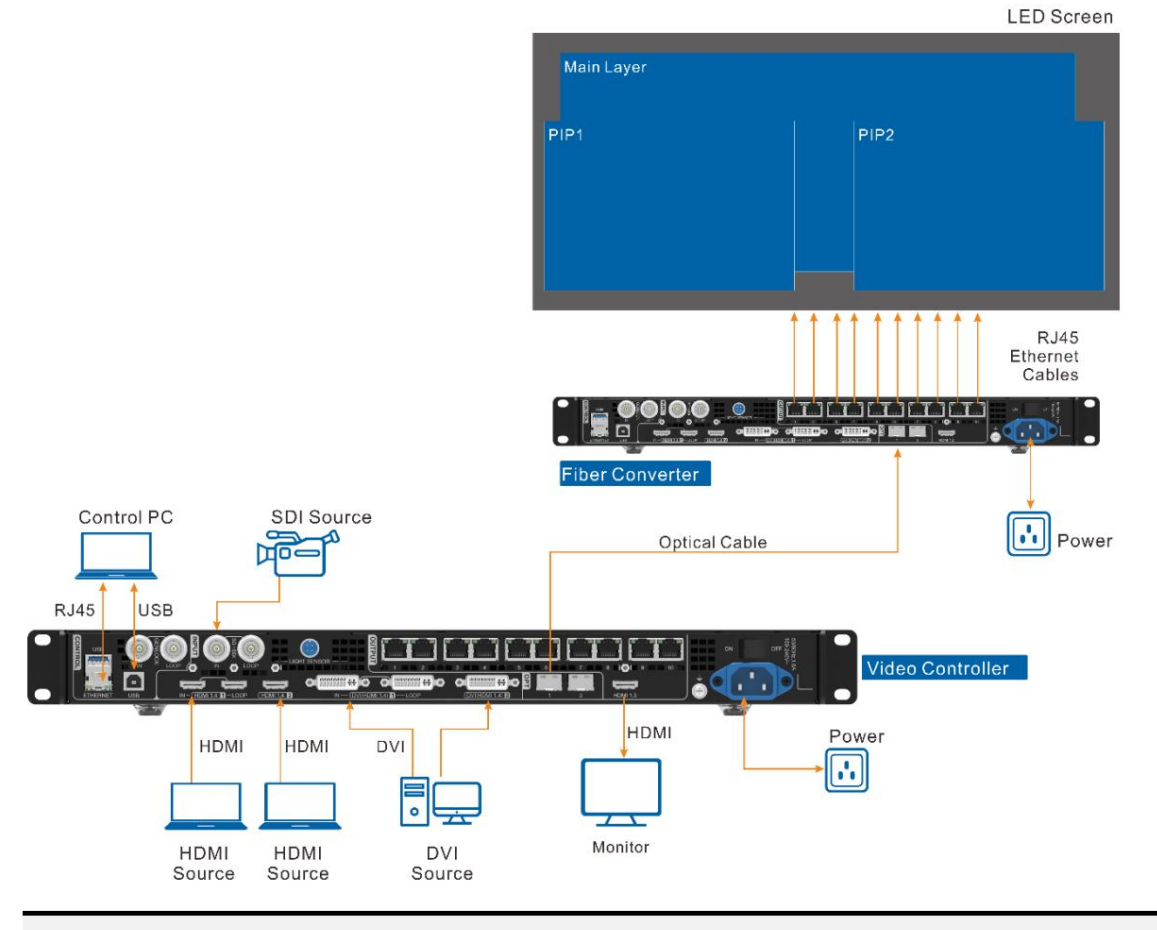

Jegyzet:

A távolsági átvitelnél az OPT 1 vagy az OPT 2 is használható. Ha az OPT 2-t használja, kapcsolja át a munkamódját Másolásra .

## 4 Kezdő képernyő

## 4.1 Kezdő képernyő

4-1 ábra Kezdő képernyő

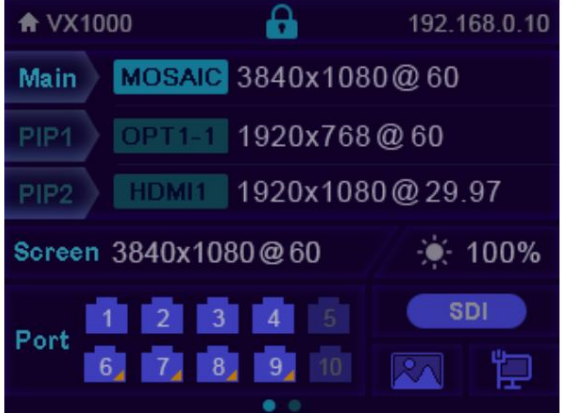

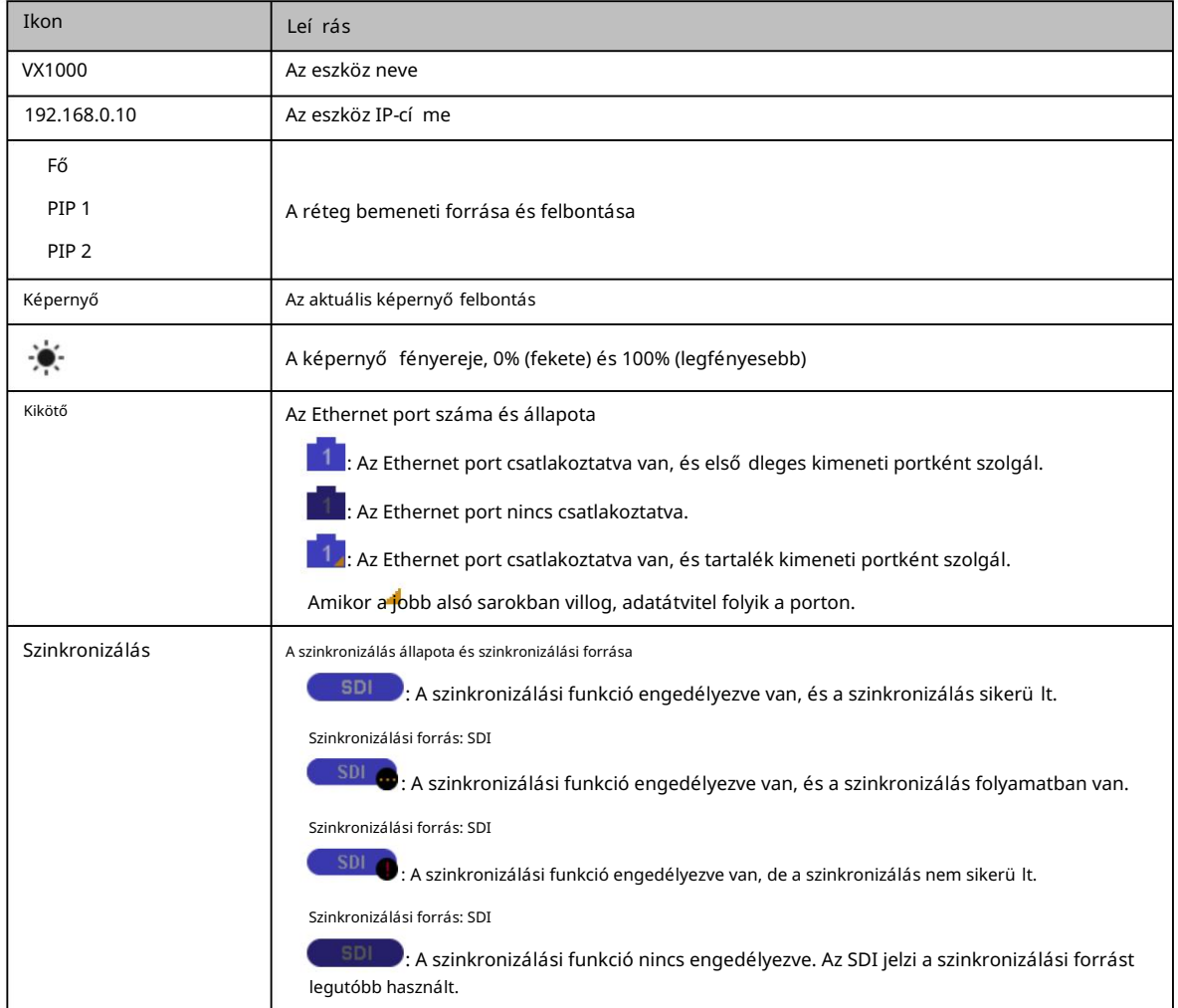

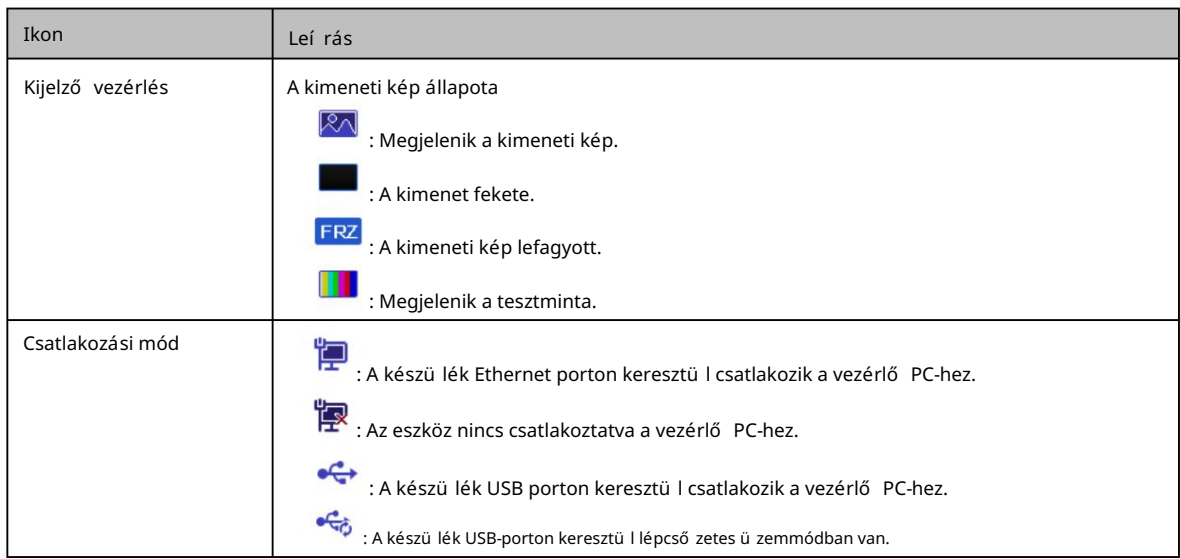

#### Második kezdő képernyő  $4.2$

A második kezdő képernyő az OPT portok mű ködési és csatlakozási állapotát, valamint a VX1000-hez csatlakoztatott optikai konverter Ethernet portjainak mű ködési és csatlakozási állapotát jelení ti meg. A kezdő képernyő n forgassa el a gombot a második kezdő képernyő oldal eléréséhez.

Ez az oldal kissé eltérhet az OPT 2 kü lönböző munkamódjaitól függően.

Jegyzet:

Ez az oldal akkor érhető el, ha az OPT portok csatlakoztatva vannak.

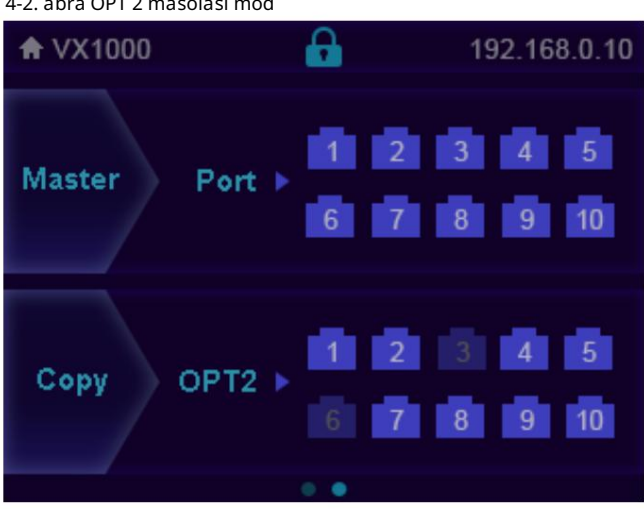

4-2. ábra OPT 2 másolási mód

MasterPort: A VX1000 Ethernet portjainak csatlakozási és biztonsági mentési állapotának megjelenítése.

a VX1000-hez csatlakoztatott optikai konverter portjai. MásolásOPT2: Az OPT 2 Másolás módban mű ködik. Megjelení ti az Ethernet csatlakozási és biztonsági mentési állapotát 4-3. ábra OPT 2 tartalék mód

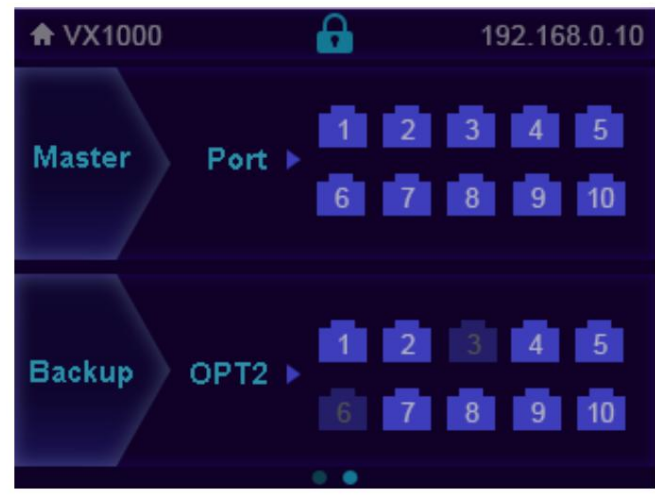

MasterPort: A VX1000 Ethernet portjainak csatlakozási és biztonsági mentési állapotának megjelení tése.

a VX1000-hez csatlakoztatott optikai konverter portjai. MásolásOPT2: Az OPT 2 Biztonsági mentés módban mű ködik. Megjelení ti az Ethernet csatlakozási és biztonsági mentési állapotát

## 5 Menüműveletek

## Használati utasí, tások

#### Gomb:

- A kezdő képernyő n nyomja meg a gombot, hogy belépjen a mű veleti menü képernyő jére.
- A mű veleti menü képernyő jén forgassa el a gombot a menü elem kiválasztásához, majd nyomja meg a gombot a kiválasztás megerő sí téséhez vagy az almenü be való belépéshez.
- Kérjü k, vegye figyelembe, hogy a beállí tás után ismét meg kell nyomnia a gombot a beállí tás megerő sí téséhez. Ha egy paramétereket tartalmazó menü pontot kiválaszt, a tekerő gomb elforqatásával állí thatja be a paramétereket.

ESC: Kilépés az aktuális menü bő I vagy egy mű velet megszakí tása.

gombokat. Tartsa lenyomva egyszerre a gombot és az ESC gombot 3 másodpercig vagy tovább az előlap zárolásához vagy feloldásához

A beállí tások után, ha le kell állí tania a készü léket, kérjük, várjon legalább 5 másodpercet; ellenkező esetben elő fordulhat, hogy a paraméterbeállítások nem kerülnek mentésre.

## 5.1 Képernyő fényereje

A képernyő fényereje lehető vé teszi a LED-képernyő fényerejének szembarát beállí tását az aktuális környezeti megvilágí tásnak megfelelő en. Emellett a képernyő fényerejének megfelelő beállí tása meghosszabbí thatja a LED-képernyő élettartamát.

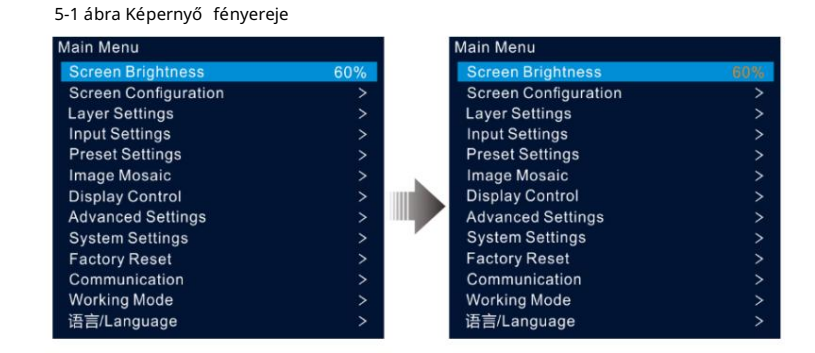

1. lépés A kezdő képernyő n nyomja meg a gombot, hogy belépjen a fő menü be.

2. lépés Válassza ki a Képernyő fényerejét , és nyomja meg a gombot a választás megerő sítéséhez.

3. lépés Forgassa el a gombot a fényerő értékének beállí tásához. A beállí tás eredményét valós idő ben láthatja a LED képernyőn. Nyomja meg a gombot a beállí tott fényerő alkalmazásához, ha elégedett vele.

## 5.2 Képernyő konfigurációja

A képernyő konfigurációja lehetővé teszi a következő műveletek végrehajtását, beleértve a képernyő konfigurálását, a szekrény konfigurációs fájl elküldését, a konfiguráció mentését a fogadó kártyára, a LED képernyő színének megváltoztatását, a kimeneti képkocka sebesség beállí tását és a kimeneti leképezést.

A kezdő képernyő n nyomja meg a gombot, hogy belépjen a fő menü be. Forgassa el a gombot a Képernyő konfiguráció kiválasztásához , majd nyomja meg a gombot a képernyő konfigurációs képernyő jére lépéshez.

5-2 ábra Képernyő konfiguráció

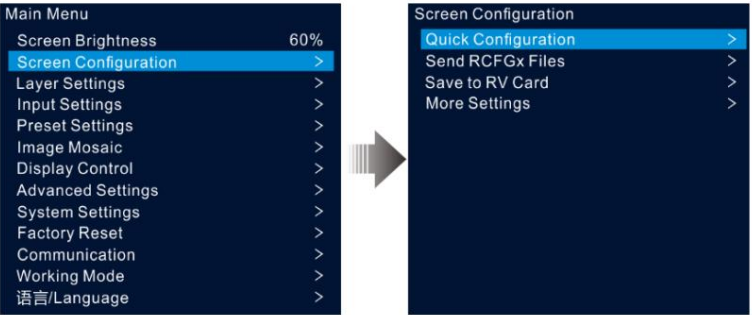

## 5.2.1 Gyors konfiguráció

Ha a LED-képernyő egy szokásos, ugyanabból a tételbő I származó szekrényekbő I áll, a gyorskonfigurációs funkcióval konfigurálhatja a LED-képernyő t.

## Előfeltételek

A LED-képernyő nek normálnak kell lennie.

A képernyő szekrényeinek normál, azonos felbontású szekrényeknek kell lenniük. A következő

adatfolyam-beállí tások támogatottak. Az adatfolyam-beállí tások során győ ző djön meg arról, hogy az egyes portok fizikaiak a kapcsolat ugyanabban az irányban és lefelé halad a következő höz.

Az adatfolyam-beállí tások során győ ző djön meg arról, hogy az Ethernet 1-es port a tényleges fizikai kapcsolat elején van.

#### 5-3 ábra Adatfolyam

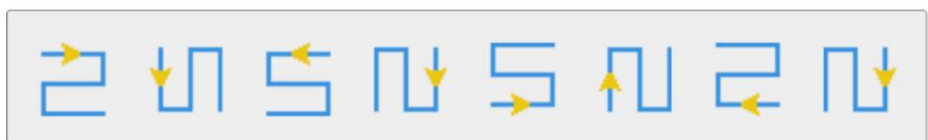

## Mű ködési eljárás

- 1. lépés A fő menü képernyő jén forgassa el a tekerő gombot a Képernyő konfiguráció > Gyorskonfiguráció menü ponthoz való belépéshez. a gyors konfigurációs képernyő t.
- 2. lépés Állítsa be a szekrénysor mennyiségét és a szekrényoszlop mennyiségét a szekrények tényleges sor- és oszlopmennyiségének megfelelően.

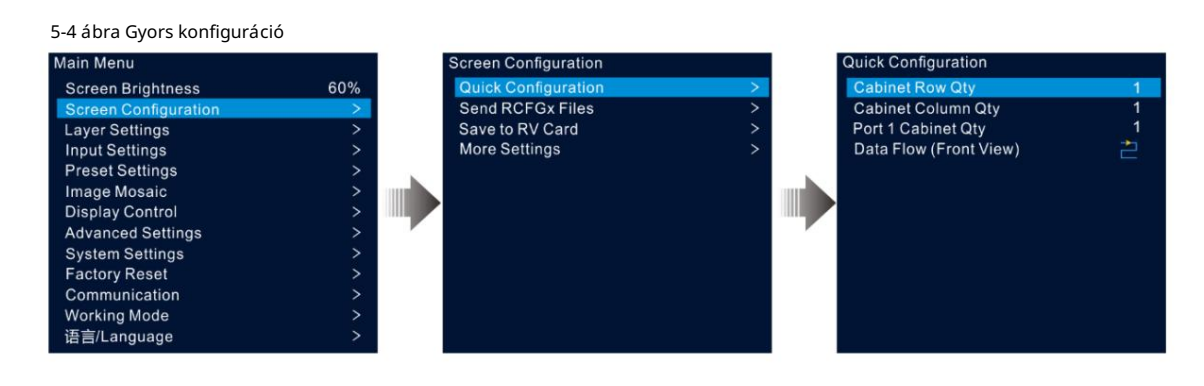

3. lépés Forgassa el a forgatógombot az 1. port szekrény mennyiségének kiválasztásához , hogy beállítsa az 1. Ethernet porton keresztül betöltött szekrények mennyiségét.

#### Megjegyzések:

- által betöltött szekrények ... 1-es Ethernet-porton keresztül betöltött szekrények 2-es Ethernet-porton keresztül betöltött szekrények Ethernet port 10
	- Az egyes Ethernet-portokon betöltött szekrények számának a szekrénysor mennyiségének egész számú többszörösének kell lennie . Szekrény oszlop A képernyő mennyisége.
	- Az Ethernet 1-es porton keresztül betöltött szekrények összes képpontja nem haladhatja meg a 650 000-et.
- 4. lépés Forgassa el a gombot az Adatfolyam (Elölnézet) kiválasztásához , majd nyomja meg a gombot a megerősítéshez. Válasszon egy fizikai kapcsolatot a szekrényekhez.

Az adatfolyam beállí tásai során az eredményt valós idő ben láthatja a LED képernyőn. Ha a teljes képernyőn megfelelő en jelenik meg a tartalom, vagyis nincs átfedés vagy ismétlés, nyomja meg a gombot a beállí tások mentéséhez.

#### 5.2.2 Szekrény konfigurációs fájl küldése

A LED-képernyő bekapcsolása után, ha egy szekrény vagy az egész LED-képernyő nem világít, frissítheti a szekrény konfigurációs fájlját, és ezzel a funkcióval ú jra világí thatja a szekrényt. Ezután elvégezheti a képernyő konfigurációját, és a képernyő a szokásos módon megjelení theti a kimeneti képet.

A szekrénykonfigurációs fájl egy ".rcfgx" utótagú fájl, amely a modult, a szekrényt, az adatfolyam-információkat és egyebeket tárolja.

#### Szekrénykonfigurációs fájl hozzáadása

1. lépés Futtassa a NovaLCT szoftvert. A menü sorban lépjen a User > Advanced Synchronous System User Login menü pontra.

```
5-5 ábra Jelentkezzen be a NovaLCT-be
NovaLCT V5.3.1
                                                                                                              \timesSystem(S) Settings (C) Tools(T) Plug-in (P) User(U)
                                                           Language(L) Help(H)
                                                             WN
  Brightness Screen Control Monitoring
                                          Multi-function Card
                                                            Test Tool
                                                                      Cloud Monitoring
 Local System Information
   Control System
                                     Other Device
                                                         Unknown
                                                                       View Details of Device
 Monitor Information
                                                                                         T
                                                                                        ●
                 O
Service Status: Service version:3.1.1
```
2. lépés A vezérlő szekrény konfigurációs fájljának megadásához lépjen az Eszközök > Vezérlő szekrény konfigurációs fájl importálása menü pontra. importáló oldal.

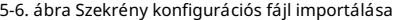

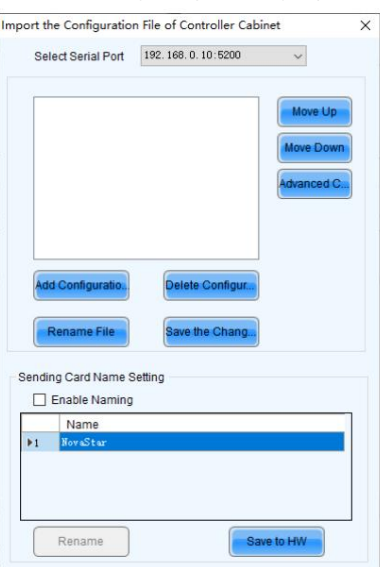

3. lépés Kattintson a Konfigurációs fájl hozzáadása lehető ségre, és válassza ki a kívánt fájlt a megjelenő ablakban.

4. lépés Kattintson a Változás mentése HW-re gombra a konfigurációs fájl eszközre mentéséhez.

#### Szekrény konfigurációs fájl küldése

Miután a NovaLCT-n keresztül hozzáadta a szekrénykonfigurációs fájlt a készülékhez, elküldheti a konfigurációs fájlt a LED-képernyő szekrényeiben lévő fogadó kártyákra.

- 1. lépés A fő menü képernyő jén forgassa el a gombot a Képernyő konfiguráció > RCFGx fájlok kü ldése lehető séghez.
- 2. lépés Forgassa el a gombot a kívánt konfigurációs fájl kiválasztásához, majd nyomja meg a gombot a megerő sítéshez. A rendszer automatikusan elküldi a kiválasztott fájlt a LED képernyő összes fogadókártyájára.

#### 5.2.3 Mentés lakóautó-kártyára

Miután a képernyő konfigurációs információi elkü Idésre kerü Itek a fogadó kártyára, ezzel a funkcióval mentheti a konfigurációt a kártyára, í gy a konfigurációs adatok nem vesznek el áramszünet után.

A fő menü képernyő jén lépjen a Képernyő konfiguráció > Mentés RV kártyára menü pontra , és nyomja meg a gombot a megerő sítéshez.

#### 5.2.4 Speciális konfiguráció

Beállí thatja a szekrénysorok és oszlopok mennyiségét, a vízszintes eltolást, a függő leges eltolást és az egyetlen Ethernet porton betöltött szekrények adatáramlását.

- 1. lépés A fő menü képernyő jén lépjen a Képernyő konfiguráció > További beállí tások > Speciális konfiguráció elemre, hogy belépjen a speciális konfigurációs képernyő re.
- 2. lépés A speciális konfigurációs funkció engedélyezéséhez állí tsa az állapotot Be értékre .

#### 5-7. ábra Speciális konfiguráció

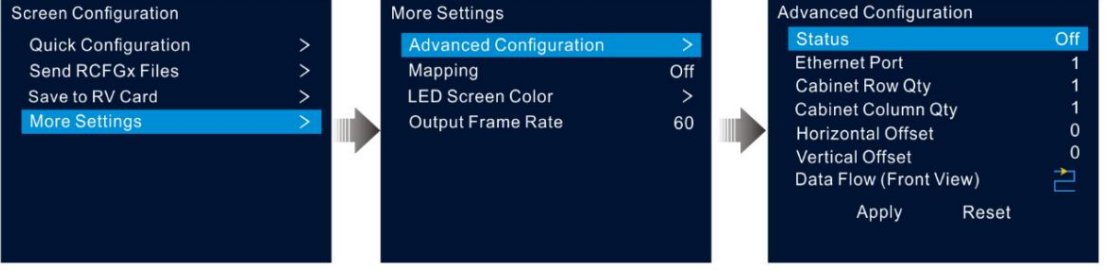

- 3. lépés Válassza ki a kívánt Ethernet portot.
- 4. lépés Állítsa be az aktuális Ethernet porton keresztül betöltött szekrények sor- és oszlopmennyiségét.
- 5. lépés Állí tsa be az első, az aktuális Ethernet-porttal betöltött szekrény vízszintes és függő leges eltolásait.

Az eltolás értéke a szekrény bal felső sarka és a teljes képernyő bal felső sarka közötti távolságot jelzi. Az eltolási érték egysége pixel.

6. lépés Válassza ki a kívánt adatfolyamot a szekrényekhez.

## 5.2.5 Leképezés

A leképezés a LED képernyő szekrényei és a küldő eszközök közötti kapcsolatok megjelení tésére szolgál, így megtekinthető vagy ellenő rizhető a szekrények közötti kapcsolatok.

Jegyzet:

Az eszközhöz csatlakoztatott fogadókártyáknak támogatniuk kell a Mapping funkciót. A fogadókártyák támogatott típusaiért látogasson el hivatalos weboldalunkra a www.novastar.tech címen.

A fő menü képernyő jén lépjen a Képernyő konfiguráció > További beállí tások > Leképezés menü pontra , és kapcsolja be a funkciót.

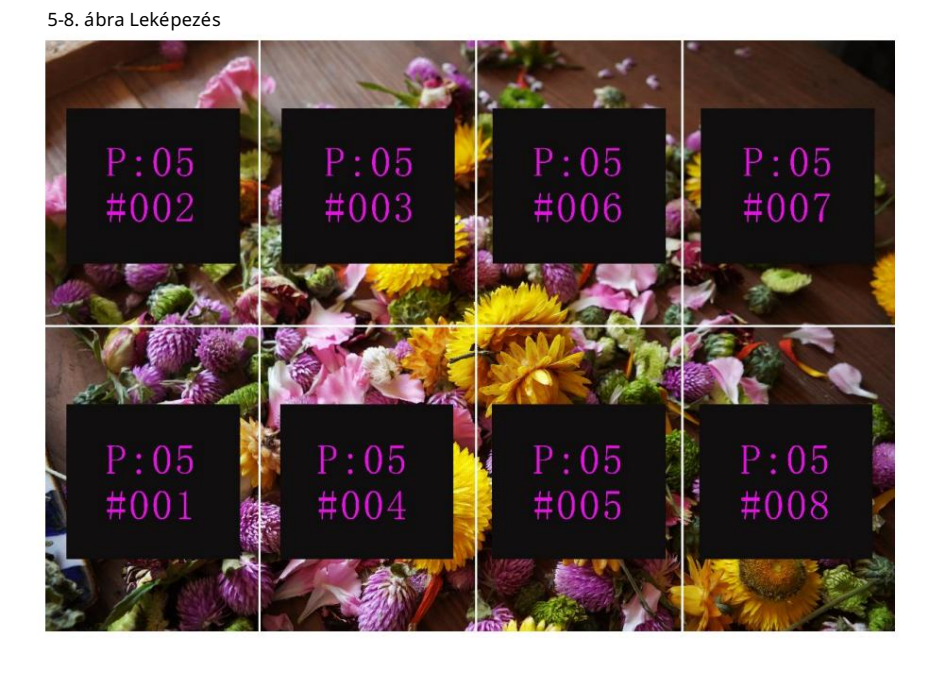

A P:05 a küldő eszköz Ethernet portjának számát jelzi. A #001 az Ethernet porton keresztü l betöltött szekrény számát mutatja.

#### 5.2.6 LED-képernyő színe

Ez a funkció lehető vé teszi a LED-képernyő színhő mérsékletének és gammaértékének beállí tását, hogy a képernyőn megjelenő képek tisztábbak és élénkebbek legyenek.

A fő menü képernyő jén lépjen a Képernyő konfiguráció > További beállí tások > LED-képernyő színe menü pontra a képernyő szí nbeállí tási képernyő jének megnyitásához.

Válassza a Gamma lehető séget , és nyomja meg a gombot a megerő sí téshez. Forgassa el a gombot a Gamma érték beállí tásához, majd nyomja meg a gombot annak megerő sí téséhez, hogy elégedett-e vele.

Forgassa el a gombot a hő mérséklet kiválasztásához , majd nyomja meg a gombot a megerő sí téshez. Forgassa el a gombot a beállí tásához hő mérséklet módot, beleértve a Standard, Cool, Warm és Custom, majd nyomja meg a gombot annak megerő sítéséhez, hogy elégedett-e vele.

Ha az Egyéni lehető séget választja, testreszabhatja a színhő mérsékletet az R, G és B értékek egyenkénti beállí tásával.

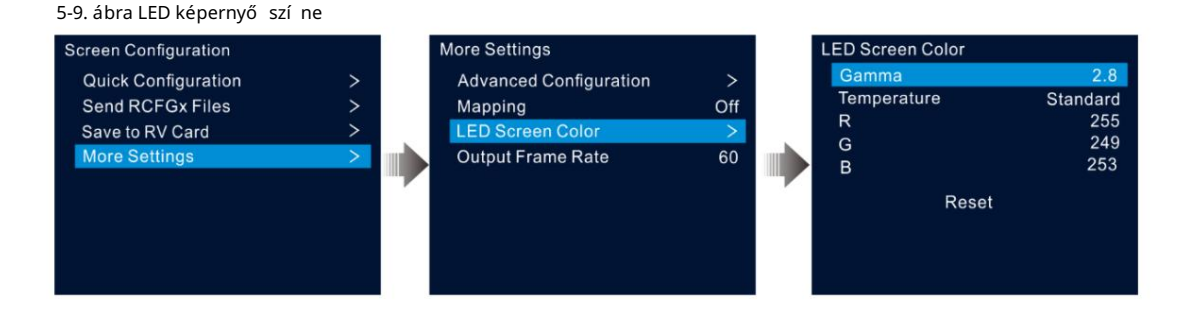

#### 5-1. táblázat A LED színparaméterek leírása

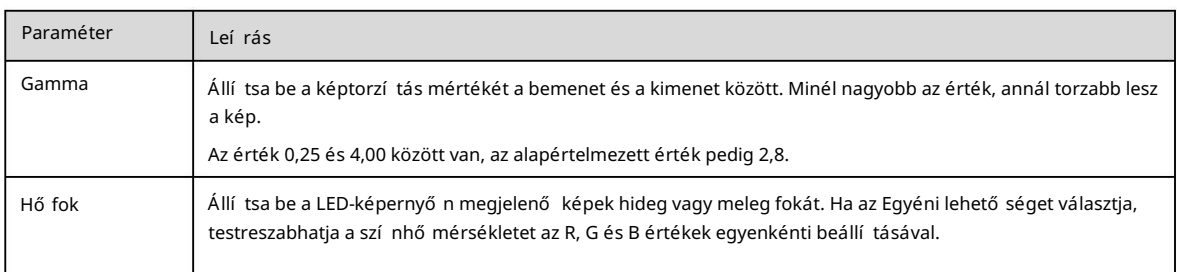

#### 5.2.7 Kimeneti képkockasebesség

Ez a funkció lehető vé teszi a kimenet képfrekvenciájának beállí tását. A képkockasebesség alapértelmezés szerint 60 Hz.

A fő menü képernyő jén lépjen a Képernyő konfiguráció > További beállí tások > Kimeneti képkockasebesség menü pontra. Forgassa el a gombot a kí vánt képkockasebesség kiválasztásához, majd nyomja meg a gombot a megerő sí téshez.

A támogatott képkockasebességek közé tartozik a 23,98 Hz, 24 Hz, 25 Hz, 29,97 Hz, 30 Hz, 47,95 Hz, 48 Hz, 50 Hz, 59,94 Hz, 60 Hz, 72 Hz, 75 Hz, 85 Hz, 105 Hz és 105 Hz.

## 5.3 Réteg beállí tásai

A VX1000 három réteget támogat. A fólia tulajdonságait és beállí tásait az 5-2. táblázat mutatja .

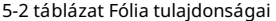

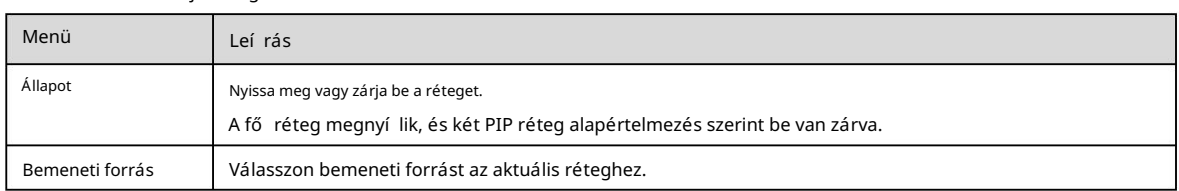

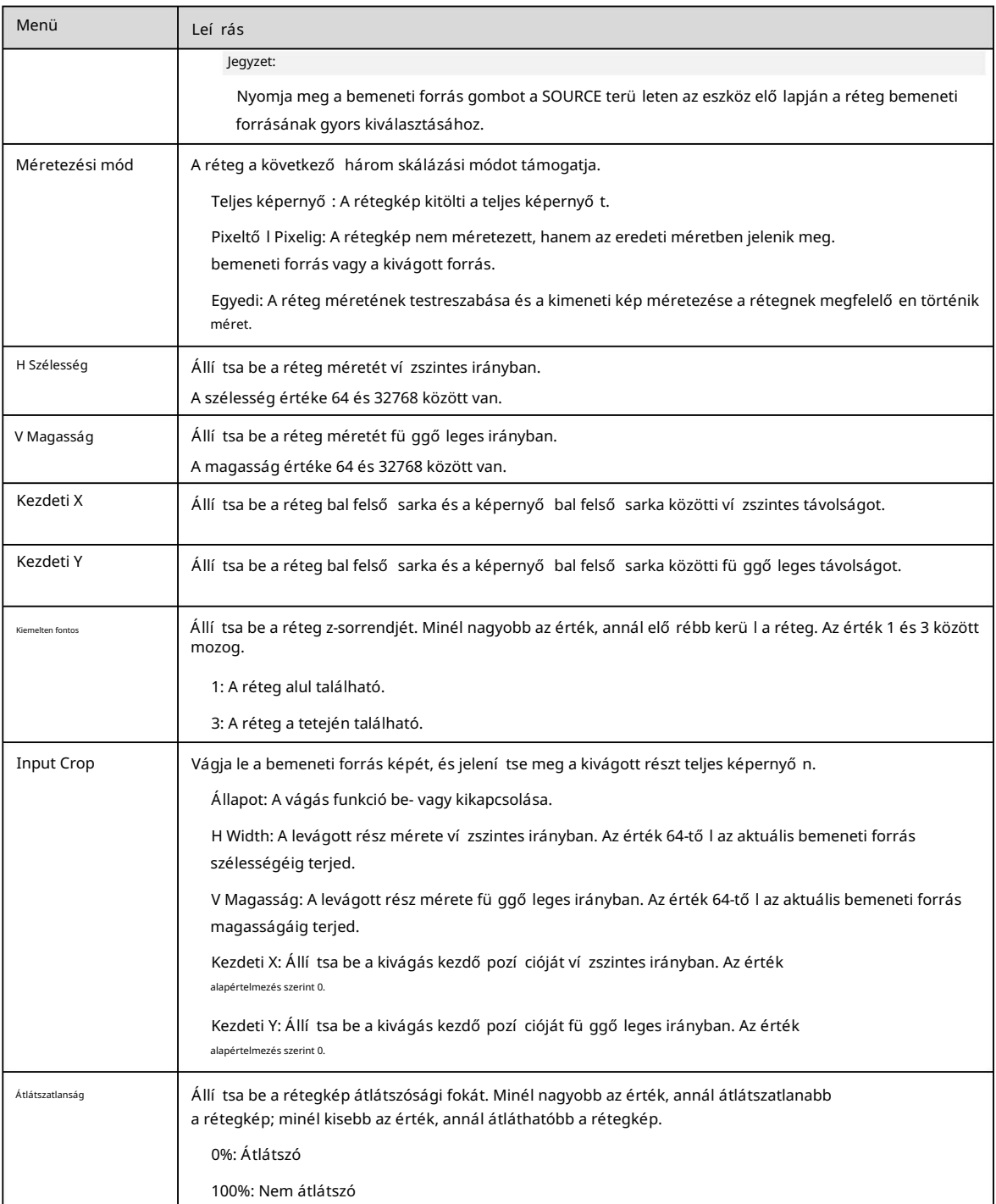

### 5.3.1 Rétegek hozzáadása

#### Gombmű veletek

1. lépés Nyomja meg a MAIN, PIP 1 vagy PIP 2 gombot az eszköz előlapjának VEZÉRLÉS területén a réteg gyors megnyitásához, és az eszköz képernyő jén megjelenik a megfelelő rétegbeállí tások képernyő je.

MAIN: Fő réteg

PIP1/PIP2: PIP 1. és 2. réteg

2. lépés Nyomja meg a bemeneti forrás gombot a BEMENETEK területen a fólia bemeneti forrásának gyors kiválasztásához.

### Menü mű veletek

1. lépés A kezdő képernyő n nyomja meg a gombot, hogy belépjen a fő menü be.

2. lépés Forgassa el a gombot a Rétegbeállí tások kiválasztásához , majd nyomja meg a gombot a rétegbeállí tások képernyő re való belépéshez.

3. lépés Forgassa el a gombot a Main Layer, PIP 1 vagy PIP 2 kiválasztásához , majd nyomja meg a gombot a megfelelő beállí tások megadásához képernyő.

5-10. ábra Rétegbeállí tások

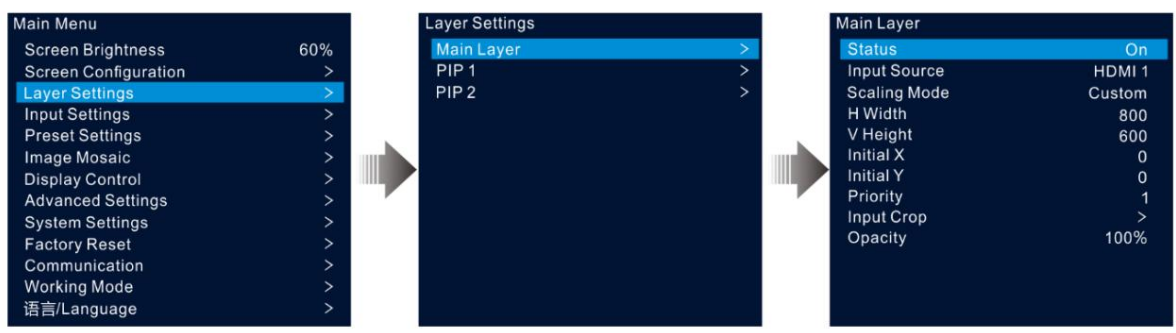

- megerő sít. 4. lépés Válassza az Állapot lehető séget , és nyomja meg a gombot a megerő sítéshez. Forgassa el ismét a gombot a Be lehető ség kiválasztásához, majd nyomja meg a gombot
- 5. lépés Forgassa el a gombot a Bemeneti forrás kiválasztásához , és válassza ki a kívánt bemeneti forrást a réteghez.
- 6. lépés Forgassa el a gombot a többi rétegparaméter kiválasztásához, és szü kség esetén állítsa be azokat. A rétegparaméterek leírásai a következő k az 5-2. táblázatban és az 5-11. ábrán látható .

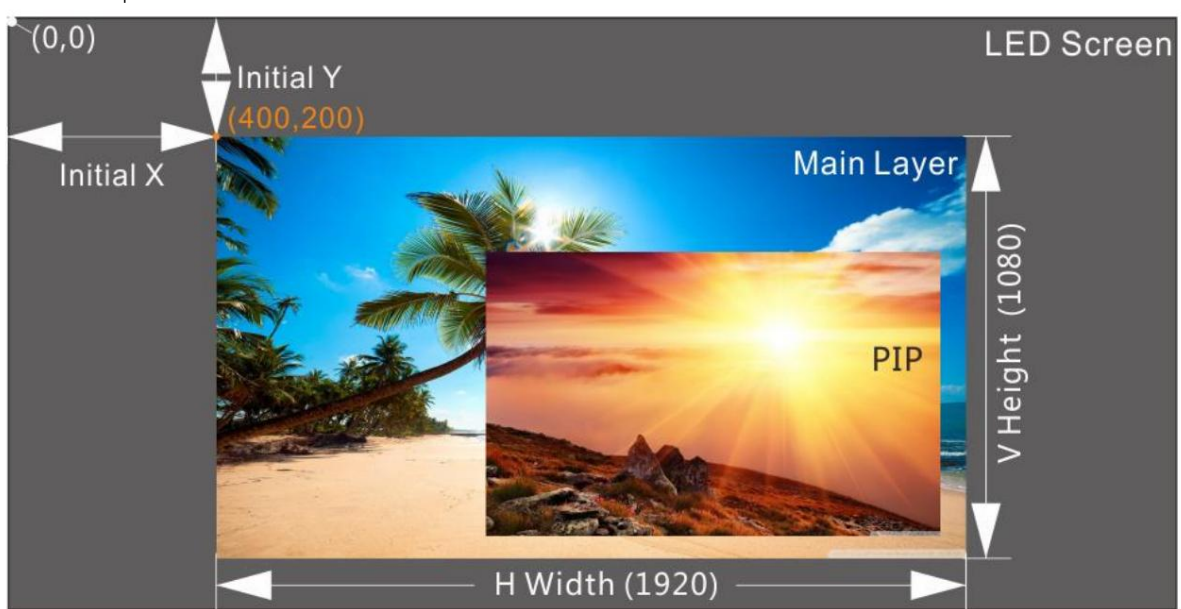

5-11. ábra Fóliaparaméterek leírása

7. lépés Forgassa el a gombot a Prioritás kiválasztásához , és állí tsa be a fólia z-sorrendjét.

## 5.3.2 Réteg bemeneti forrás váltása

## Gombmű veletek

1. lépés Nyomja meg a MAIN, PIP 1 vagy PIP 2 gombot az eszköz elő lapjának VEZÉRLÉS területén a réteg gyors megnyitásához, és az eszköz képernyőjén megjelenik a megfelelő rétegbeállí tások képernyő je.

Megnyomása után a réteg gomb villogni kezd.

2. lépés Nyomja meg a bemeneti forrás gombot a BEMENETEK terü leten a réteg bemeneti forrás gyors váltásához.

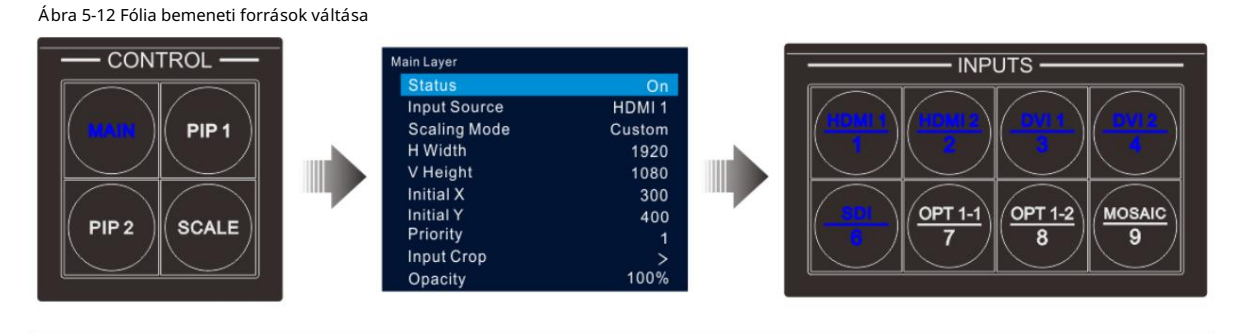

Megjegyzések:

A fő réteg bemeneti forrásának váltásakor nem kell elő ször megnyomni a MAIN gombot. Nyomja meg közvetlenü l a bemeneti forrás gombot.

Nyomja meg a SCALE gombot, hogy az alsó réteg gyorsan kitöltse a teljes képernyő t.

## Menü mű veletek

1. lépés A kezdő képernyő n nyomja meg a gombot, hogy belépjen a fő menü be.

2. lépés Menjen a Fóliabeállí tások > Fő réteg/PIP 1/PIP 2 > Bemeneti forrás menü pontra a bemeneti forrás beállí tási képernyő jének megnyitásához.

3. lépés Forgassa el a gombot a cél bemeneti forrás kiválasztásához, majd nyomja meg a gombot a megerő sí téshez.

## 5.3.3 Input Crop

Ez a funkció lehető vé teszi a bemeneti forrás képének levágását, és a levágott rész teljes képernyő s megjelení tését.

- 1. lépés A kezdő képernyő n nyomja meg a gombot, hogy belépjen a fő menü be.
- 2. lépés Menjen a Rétegbeállí tások > Fő réteg/PIP 1/PIP 2 > Input Crop menü pontra a bemeneti forrás vágási képernyő jének megnyitásához.
- 3. lépés Válassza az Állapot lehető séget , és nyomja meg a gombot a megerő sítéshez. Forgassa el ismét a gombot a Be lehető ség kiválasztásához, majd nyomja meg a gombot megerő sí t.
- a leírásokat az 5-2. táblázat és az 5-14. ábra mutatja . 4. lépés Forgassa el a gombot a többi vágási paraméter kiválasztásához, és szükség esetén állítsa be azokat. A vágási paraméter

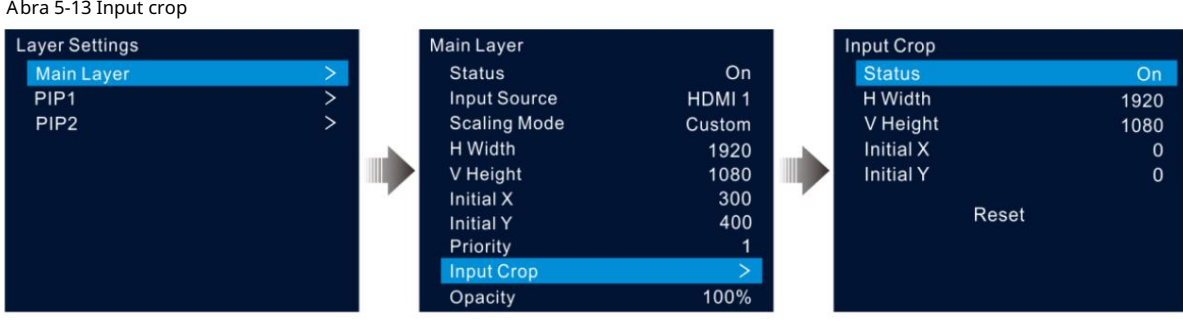

5-14. ábra Input crop effect

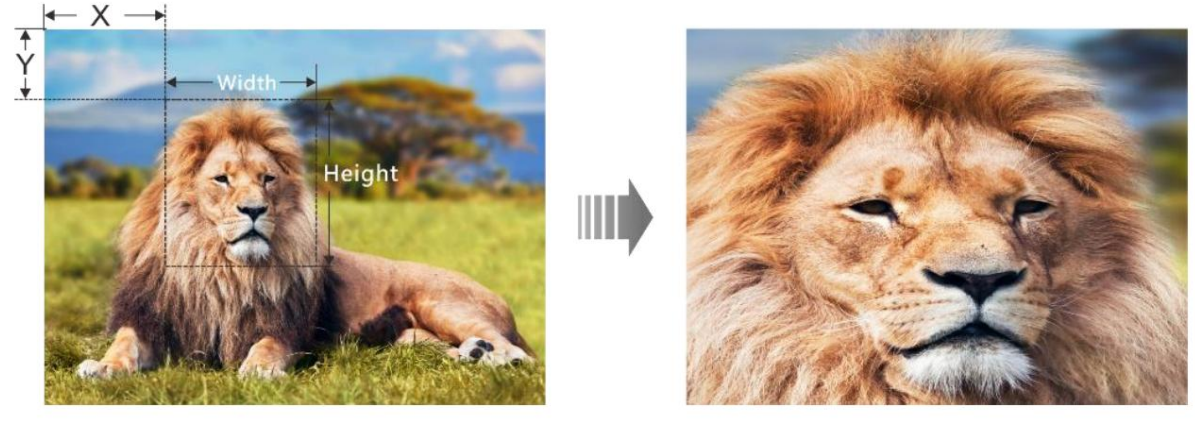

Bemeneti forrás: 1920×1080@60Hz

Rétegméret: 1920×1080

#### 5.3.4 A réteg átlátszatlanságának beállí tása

Állí tsa be a réteg átlátszatlanságát saját igényei szerint.

- 1. lépés A fő menü képernyő jén lépjen a Rétegbeállí tások > Fő réteg/PIP 1/PIP 2 > Átlátszatlanság menü pontra.
- 2. lépés Forgassa el a gombot az átlátszóság százalékának beállí tásához, majd nyomja meg a gombot a megerő sítéshez.

Az opacitás százalékának beállí tásakor a kimeneti kép valós idő ben mutatja az átlátszatlan hatást. A PIP réteg átlátszatlansága 60% az 5-15. ábrán.

Ábra 5-15 Opacitás

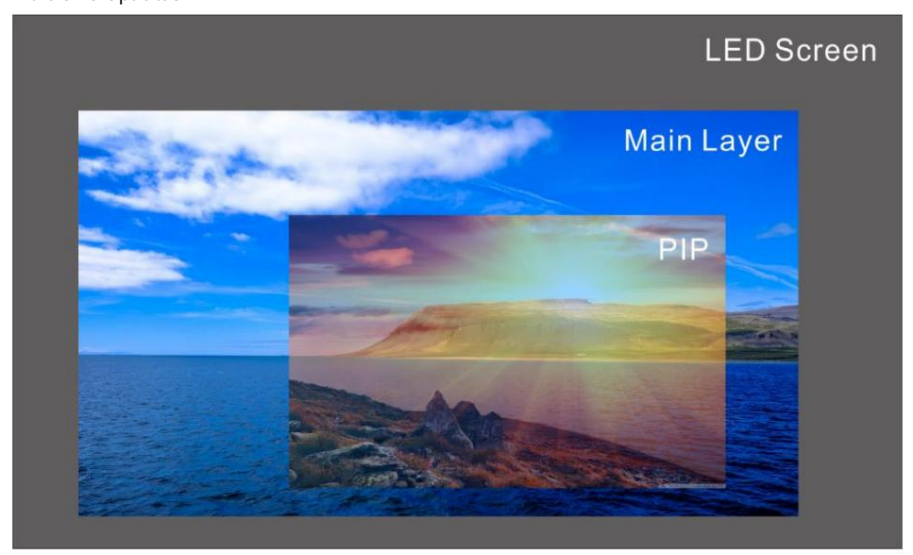

## 5.4 Bemeneti beállí tások

forrás képernyő. A fő menü képernyő jén forgassa el a gombot a Bemeneti beállí tások kiválasztásához , majd nyomja meg a gombot a bemenet megadásához

5-16. ábra Válassza ki a bemeneti forrást

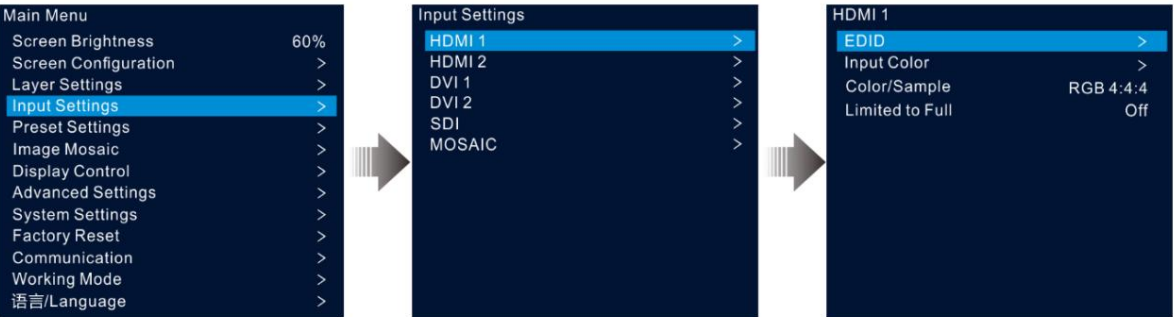

#### 5.4.1 Bemeneti felbontás beállí tása

A VX1000 HDMI, DVI és 3G-SDI (opcionális) bemeneti csatlakozókkal rendelkezik.

Ha a DVI vagy HDMI bemeneti forrást grafikus kártya továbbí tja, a felbontási beállí tások támogatottak. A következő két módszer áll rendelkezésre a bemeneti felbontás beállí tására:

Normál felbontás

Egyedi felbontás

#### Jegyzet:

Az SDI bemeneti forrás nem támogatja a felbontás beállí tásait.

## Normál felbontás

1. lépés A bemeneti beállí tások képernyő n válassza ki a kívánt bemeneti forrást, és nyomja meg a gombot a bemeneti felbontás megadásához beállí tások képernyő.

2. lépés Válassza ki az EDID elemet , és nyomja meg a gombot az EDID beállí tások képernyő megnyitásához.

3. lépés Állítsa az EDID módot Standard értékre.

- 4. lépés Forgassa el a gombot a Felbontás kiválasztásához , majd nyomja meg a gombot a felbontáslista megjelení téséhez.
- 5. lépés Forgassa el a gombot a kívánt felbontás kiválasztásához a listából, majd nyomja meg a gombot a megerő sítéshez.

6. lépés Forgassa el a gombot a Frame Rate (Frame Rate) kiválasztásához , majd nyomja meg a gombot a képkockasebesség lista megjelení téséhez.

7. lépés Forgassa el a gombot a kívánt képkockasebesség kiválasztásához a listából, majd nyomja meg a gombot a megerő sítéshez.

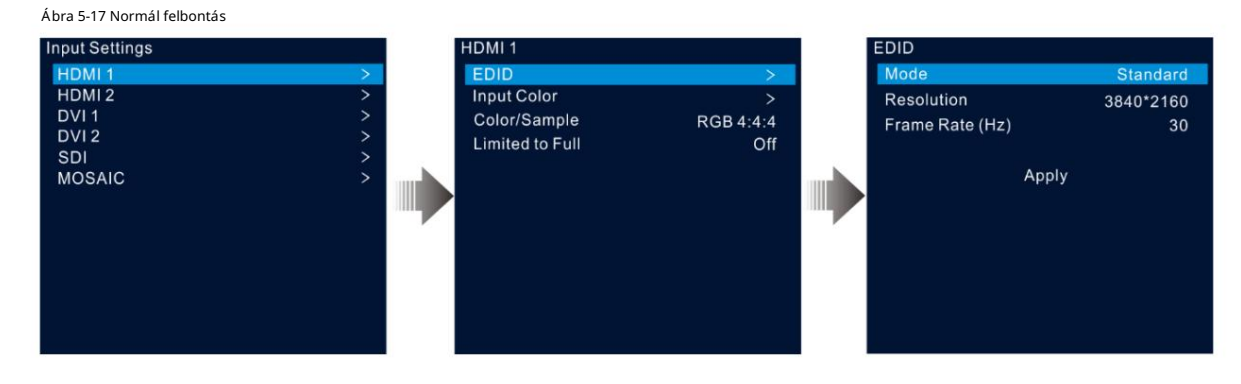

8. lépés Forgassa el a gombot az Alkalmaz lehető ség kiválasztásához, majd nyomja meg a gombot a szabványos felbontási beállí tások befejezéséhez.

#### Egyedi felbontás

- beállí tások képernyő 1. lépés A bemeneti beállí tások képernyő n válassza ki a kívánt bemeneti forrást, és nyomja meg a gombot a bemeneti felbontás megadásához
- 2. lépés Válassza ki az EDID elemet , és nyomja meg a gombot az EDID beállí tások képernyő megnyitásához.
- 3. lépés Állítsa az EDID módot Egyedi értékre.
- szélessége, és nyomja meg a gombot a megerő sí téshez. 4. lépés Forgassa el a gombot a Width kiválasztásához , majd nyomja meg a gombot a megerősítéshez. Forgassa el ismét a gombot a kívánt kiválasztásához
- magasságát, majd nyomja meg a gombot a megerő sí téshez. 5. lépés Forgassa el a gombot a Magasság kiválasztásához , majd nyomja meg a gombot a megerősítéshez. Forgassa el ismét a gombot a kívánt kiválasztásához
- 6. lépés Forgassa el a gombot a Frame Rate kiválasztásához , majd nyomja meg a gombot a képkocka lista megjelenítéséhez. Forgassa el ismét a gombot válassza ki a kívánt képkockasebességet, és nyomja meg a gombot a megerő sítéshez.

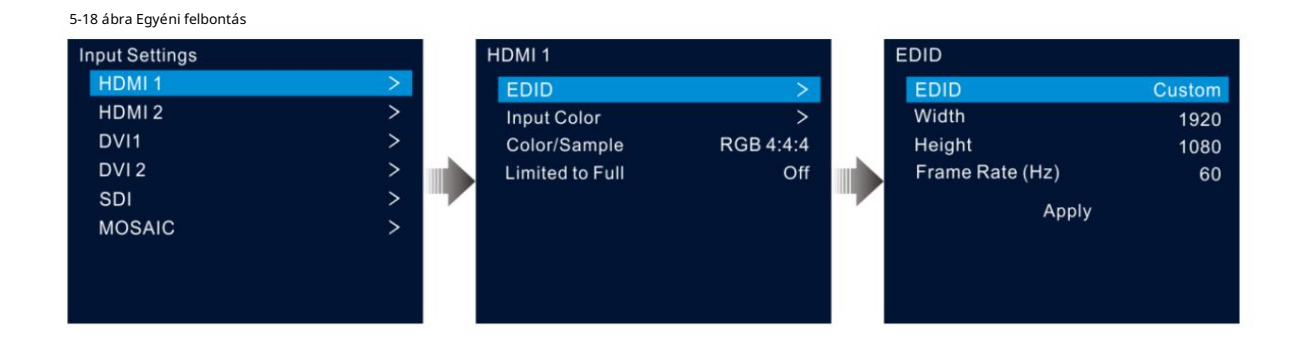

#### 5.4.2 Bemeneti forrás színének beállítása

A bemeneti beállí tások képernyő n válassza ki a kívánt bemeneti forrást, és nyomja meg a gombot, hogy belépjen a bemeneti felbontás beállí tási képernyő jére. Forgassa el a gombot a Bemeneti szín kiválasztásához , majd nyomja meg a gombot a beviteli színbeállítások képernyőre való belépéshez. A színparaméterek leírását az 5-3. táblázat tartalmazza .

Ábra 5-19 Beviteli szín

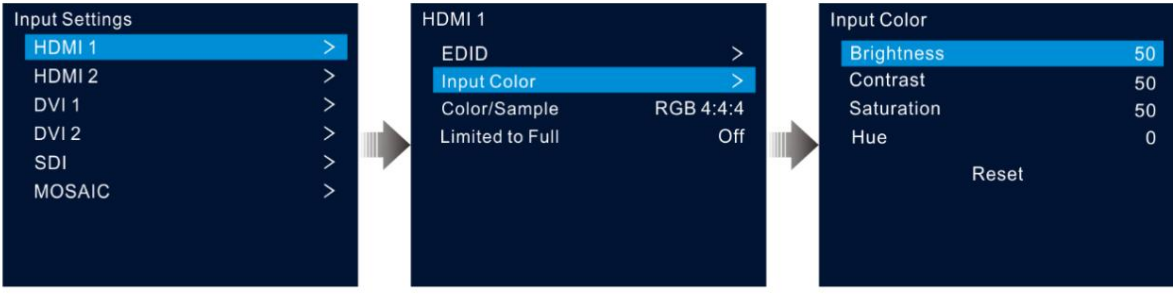

#### Táblázat 5-3 Beviteli szí nparaméterek

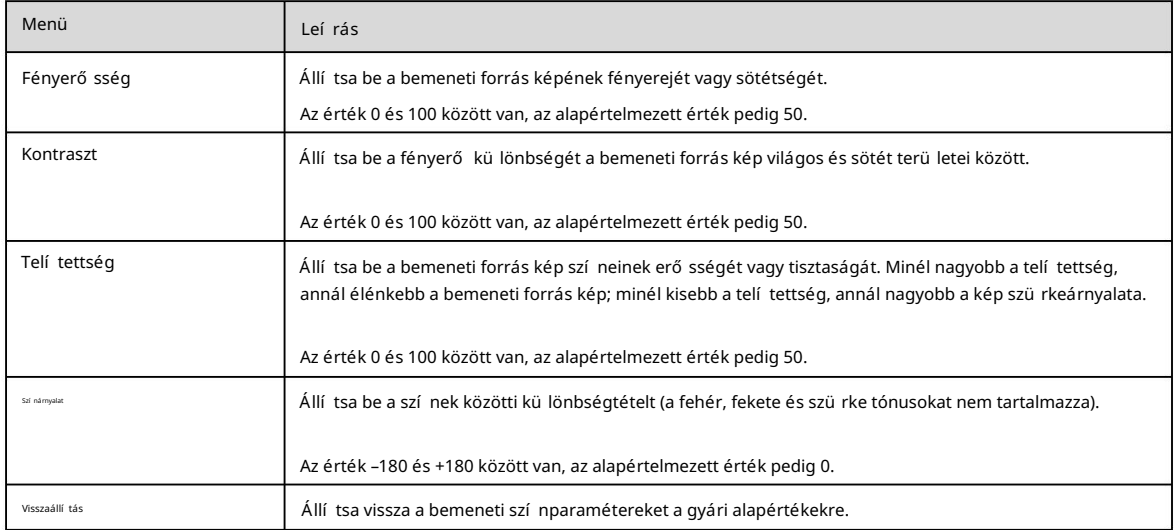

#### 5.4.3 Színtér megtekintése

Tekintse meg az aktuális bemeneti forrás színterét és mintavételi gyakoriságát, amelyeket a rendszer automatikusan beolvas, és nem állí tható be.

#### 5.4.4 Színtartomány beállí tása

A bemeneti forrás színtartománya magában foglalja az RGB Full és az RGB Limited színt. Ez a funkció automatikusan átalakítja a bemeneti forrás színtartományát RGB Limitedrő | RGB Fullra, így pontosabb videófeldolgozást tesz lehető vé.

Ki: Ne alakí tsa át az RGB Limited beállí tást RGB Full-ra.

 Be: A korlátozott RGB-t RGB Full-ra konvertálja. Javasoljuk, hogy kapcsolja be ezt a funkciót, ha a bemeneti forrás rendelkezik korlátozott színválaszték.

#### 5.4.5 Mozaikforrások konfigurálása

A VX1000 két azonos tí pusú bemeneti forrásból álló mozaikforrást támogat.

1. lépés A beviteli beállí tások képernyő n forgassa el a gombot a MOSAIC kiválasztásához , majd nyomja meg a gombot a mozaikforrás megadásához beállí tások képernyő.

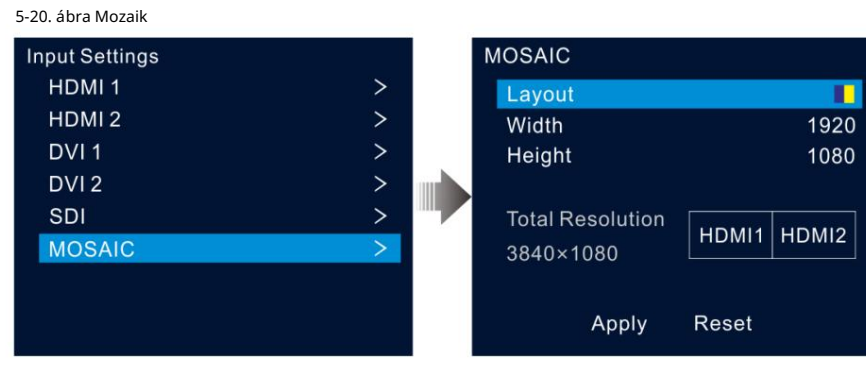

2. lépés Válassza ki a kívánt mozaik elrendezést.

Két elrendezési sablon támogatott:

és .

3. lépés Állítsa be a szélességet és a magasságot minden mozaikterülethez.

Mind a szélesség, mind a magasság értéke 64 és 2048 pixel között van.

- Ha a bemeneti forrás szélessége vagy magassága kisebb, mint a beállí tott szélesség vagy magasság érték, az üres terület kitöltésre kerül. tömör feketével.
- Ha a bemeneti forrás szélessége vagy magassága nagyobb, mint a beállí tott szélesség vagy magasság érték, a bemeneti forrás képe le lesz vágva. A kivágás a bemeneti forrás képének bal felső sarkát veszi referenciapontnak, majd levágja a képet a beállí tott szélességi és magassági értékek szerint.
- 4. lépés Forgassa el a gombot a teljes felbontás vonalának kiválasztásához, majd nyomja meg a gombot a megerő sítéshez. Ezután forgassa el ismét a gombot állítsa be a mozaikforrást.

#### Megjegyzések:

Ha módosí tja a mozaik elrendezését és méretét, a teljes felbontás ennek megfelelő en, valós idő ben változik. A A teljes felbontás a mozaikforrás méretét jelzi.

Csak az azonos tí pusú forrásokat lehet mozaikolni.

A mozaikforrást csak a bal/felső téglalapban állí thatja be, míg a jobb/alul lévő forrás

ennek megfelelő en állítsa be.

5. lépés Forgassa el a gombot az Alkalmaz lehető ség kiválasztásához, hogy a beállí tások érvénybe lépjenek; ellenkező esetben a beállí tások visszaállí tásához válassza a Visszaállí tás lehető séget alapértelmezettre.

Jegyzet:

A PIP-réteg megnyitása után a mozaikforrás nem használható. Csak a fő réteg használhatja a mozaikot forrás.

## $5.5$  Elő re beállí tott beállí tások

Az elő re beállí tott paraméterek olyan paraméterek, amelyek elmentik a réteget és a fóliával kapcsolatos információkat. A VX1000 tí zet támogat felhasználó által meghatározott elő re beállí tott értékek. Egy preset mentése után egyszerű en a neve alapján töltheti be azt. Az elő re beállított műveletek közé tartozik a Mentés, Betöltés, Törlés és Másolás ide.

A kezdő képernyő n nyomja meg a gombot, hogy belépjen a fő menü be. Forgassa el a gombot az elő re beállí tott beállí tások kiválasztásához , majd nyomja meg a gombot az elő re beállí tott beállí tások képernyő re való belépéshez.

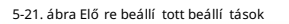

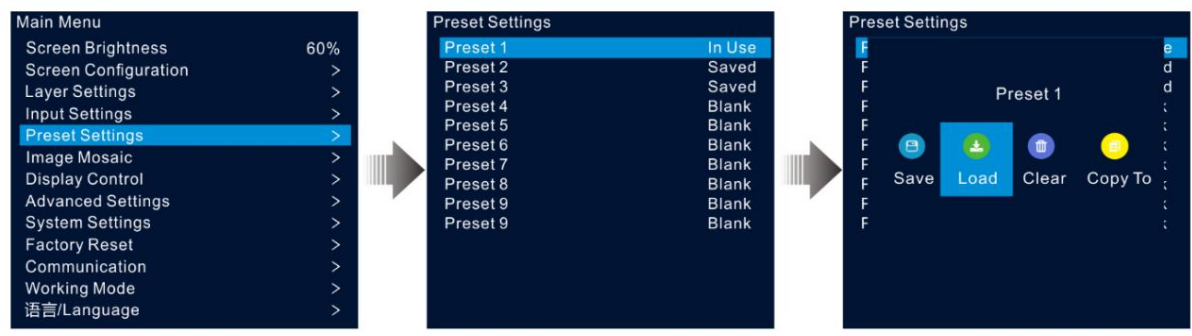

#### 5.5.1 Elő beállí tások mentése

A rétegbeállí tások után ezeket a beállí tásokat elmentheti elő re beállí tott értékként.

1. lépés Az elő re beállí tott beállí tások képernyő n forgassa el a gombot egy elő re beállí tott beállí tás kiválasztásához.

2. lépés Nyomja meg a gombot az elő re beállí tott mű veletek ablakának megnyitásához.

3. lépés Forgassa el a gombot a Mentés kiválasztásához , majd nyomja meg a gombot a rétegbeállí tások ebbe az elő re beállí tott értékbe történő mentéséhez.

Egy elő re beállí tott beállí tás mentése után a jobb oldalon lévő elő re beállí tott állapot Mentett értékre változik.

#### Jegyzet:

A fóliabeállítási adatok magukban foglalják a réteg állapotát, a bemeneti forrást, a méretet, a kezdeti pozíciót, a prioritást, a bemenet kivágását, az átlátszatlanságot és a bemeneti forrás színét.

#### 5.5.2 Elő beállí tások betöltése

Ez a művelet lehetővé teszi, hogy egy elmentett előre beállított beállítást küldjön egy LED-képernyőre.

1. lépés Az elő re beállí tott beállí tások képernyő n forgassa el a gombot a mentett beállí tás kiválasztásához.

2. lépés Nyomia meg a gombot az elő re beállí tott mű veletek ablakának megnyitásához.

3. lépés Forgassa el a gombot a Betöltés kiválasztásához , majd nyomja meg a gombot az elő re beállí tott érték betöltéséhez.

Egy preset betöltése után a jobb oldalon lévő elő re beállí tott állapot Használatban állapotra változik.

#### 5.5.3 Elő beállí tások törlése

Ez a művelet lehetővé teszi az előre beállított adatok törlését. Az előre beállított név nem törlődik. Egy preset törlése után a jobb oldalon lévő előre beállított állapot Üresre változik .

1. lépés Az elő re beállí tott beállí tások képernyő n forgassa el a gombot a mentett beállí tás kiválasztásához.

2. lépés Nyomia meg a gombot az elő re beállí, tott mű veletek ablakának megnyitásához.

3. lépés Forgassa el a gombot a Clear (Törlés) kiválasztásához , majd nyomja meg a gombot a megerősítő ablak megnyitásához.

4. lépés Forgassa el a gombot az Igen kiválasztásához , majd nyomja meg a gombot az elő re beállí tott érték törléséhez.

#### 5.5.4 Elő beállí tások másolása

Ezzel a mű velettel átmásolhatja a mentett presetben lévő rétegadatokat egy másik presetbe.

1. lépés Az elő re beállí tott beállí tások képernyő n forgassa el a gombot a mentett beállí tás kiválasztásához.

2. lépés Nyomja meg a gombot az elő re beállí tott mű veletek ablakának megnyitásához.

3. lépés Forgassa el a gombot a Copy To (Másolás ide) kiválasztásához , majd nyomja meg a gombot az előre beállított beállítások képernyőre való visszatéréshez.

4. lépés Forgassa el a gombot a cél elő beállí tás kiválasztásához, majd nyomja meg a gombot a megerő sí téshez.

A másolás után a cél elő beállí tás állapota Mentett értékre változik.

#### 5.5.5 Elő beállí tások átnevezése

A VX1000 lehető vé teszi az elő re beállí tott értékek átnevezését a V-Canben. Sikeres átnevezés után az új név megjelenik a készülék képernyőjén.

#### Jegyzet:

A V-Can programban lévő preset átnevezésének pontos módszerét és lépéseit a V-Can felhasználói kézikönyvében találja.

## 5.6 Képmozaik

Ha egy LED-képernyő pixelszáma nagyobb, mint egyetlen VX1000 egység terhelhető sége, akkor a képmozaik funkcióra van szükség. A LED-képernyő betöltéséhez több eszközegységet is használhat együtt.

#### Elő feltételek

A képmozaik funkció használata elő tt győ ző djön meg arról, hogy minden eszközön bekapcsolta a szinkronizálási funkciót, és az összes eszköz ugyanazt a bemeneti forrást használja, mint a szinkronizálási forrás.

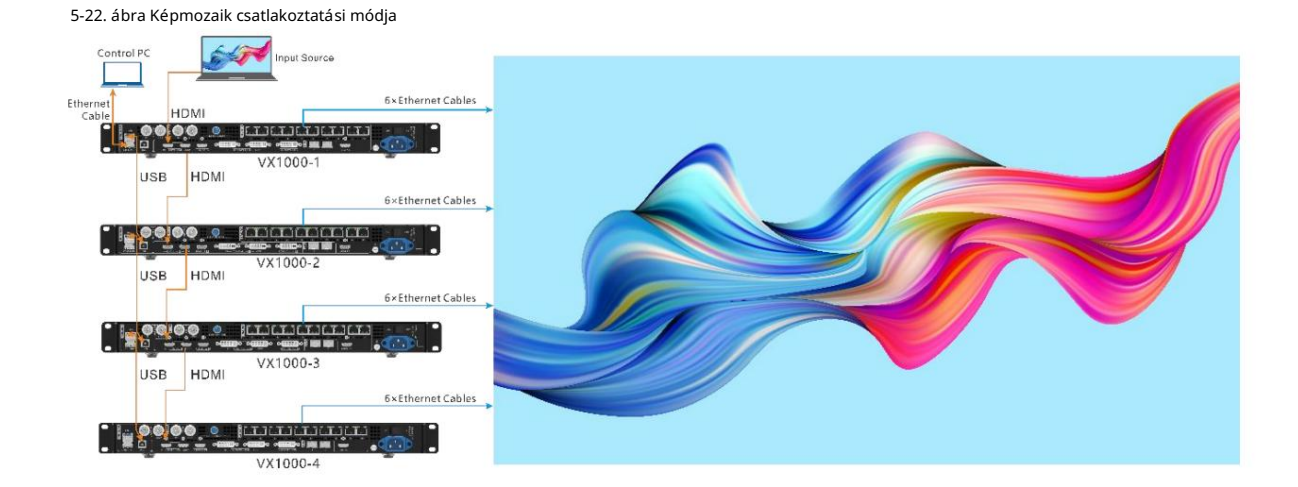

#### Megjegyzések

A képmozaik funkció bekapcsolása után a réteg teljes képernyő s méretezése és pixel-pixel megjelení tése nem érhető el.

#### Mű ködési eljárás

- 1. lépés A főmenü képernyőjén forgassa el a gombot az Image Mosaic kiválasztásához , majd nyomja meg a gombot a kép belépéséhez mozaik beállí tások képernyő.
- 2. lépés Forgassa el a gombot az Állapot kiválasztásához , majd nyomja meg a gombot a megerő sítéshez. Forgassa el ismét a gombot a Be lehető ség kiválasztásához , majd nyomja meg a gombot a megerő sí téshez.

#### 5-23. ábra Képmozaik

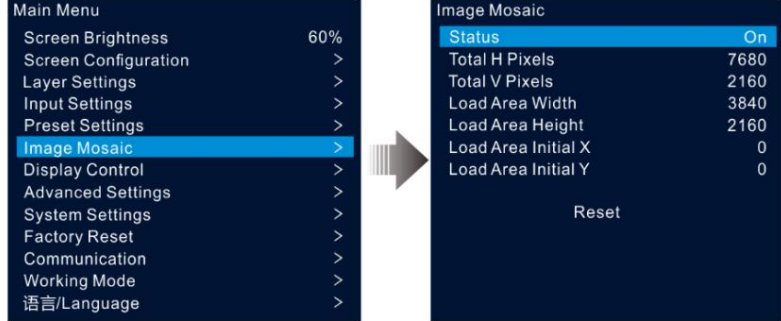

3. lépés Állítsa be a mozaikkal kapcsolatos paramétereket minden egyes eszközhöz.

Total H Pixels: A képpontok száma a LED képernyő vízszintes irányában

Total V Pixels: A képpontok száma a LED képernyő függő leges irányában

Betöltési terület szélessége: Az aktuális eszköz által betöltött terület vízszintes irányú képpontjainak száma

Betöltési terü let magassága: Az aktuális eszköz által betöltött terü let függő leges irányú képpontjainak száma

Load Area Initial X: Az aktuális eszköz által betöltött terü let bal felső sarkának kezdeti vízszintes koordinátája. Az egység pixel.

Load Area Initial X: Az aktuális eszköz által betöltött terü let bal felső sarkának kezdeti függő leges koordinátája. Az egység pixel.

## 5.7 Kijelző vezérlése

A fő menü képernyő jén forgassa el a gombot a Display Control (Kijelző vezérlése) lehető ség kiválasztásához , majd nyomja meg a gombot, hogy belépjen a kijelző vezérlési beállí tások képernyő re.

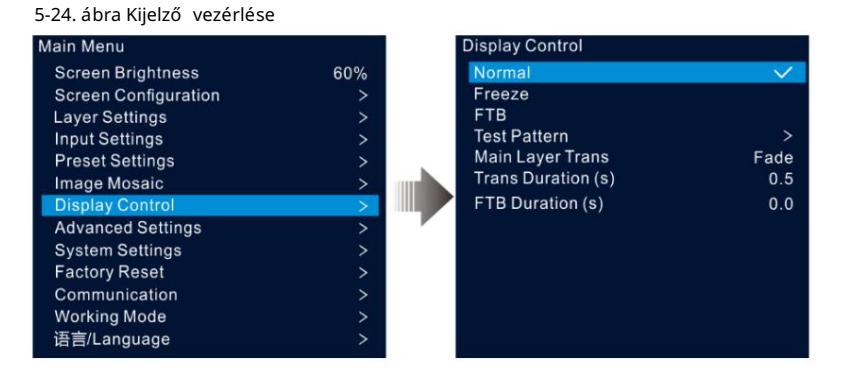

Normál: Az aktuális bemeneti forrás tartalmának megjelení tése.

Kimereví tés: a kimeneti kép aktuális képkockájának kimereví tése.

FTB: A kimeneti kép halványí tása feketére.

Tesztminta: A tesztminta megjelení tése a képernyőn.

A tesztminták a LED-képernyő megjelení tési hatásának és az egyes LED-ek mű ködési állapotának tesztelésére szolgálnak. A tesztminták közé tartozik a Pure Color, a Gradient, a Grid és még sok más.

Main Layer Trans: A fő réteg bemeneti forrásának másikra váltáskor megjelenő animáció beállí tása. Jelenleg a Fade és Cut támogatott.

Transz idő tartam (s): Állí tsa be az átmeneti effektus idő tartamát. Ha a Main Layer Trans beállí tása Fade, ez a lehető ség elérhető. Az érték 0 és 2,0 között van, az alapértelmezett érték pedig 0,5.

0. FTB idő tartam (s): Állítsa be az FTB folyamat idő tartamát. Az érték 0 és 2,0 között van, és az alapértelmezett érték

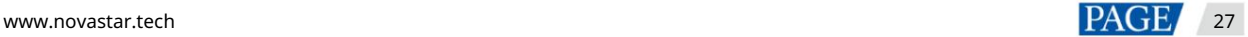

Megjegyzések:

Ha a kimereví tés vagy az FTB funkció be van kapcsolva, a tesztminta funkció nem érhető el.

Ha a 3D funkció be van kapcsolva, a fő réteg átmenet nem állí tható be.

## 5.8 További beállí tások

A speciális beállí tások lehető vé teszik az eszköz biztonsági mentését, a bemeneti forrás biztonsági mentését, a szinkronizálást, a HDMI kimenetet, a hangot, a HDCP bemeneti forrást, az alacsony késleltetést, a 3D és az OPT 2 munkamódot.

#### 5.8.1 Eszköz biztonsági mentése

A VX1000 támogatja az eszközök és az Ethernet portok közötti biztonsági mentést.

#### Biztonsági mentés az eszközök között

Az eszköz biztonsági mentése lehető vé teszi két eszköz közötti biztonsági mentési kapcsolat beállí tását. Az egyik eszközt beállí thatja első dleges eszközként vagy tartalék eszközként. Ha az első dleges eszközzel probléma van, vagy az első dleges eszköz Ethernet kábele meghibásodik, a tartalék eszköz zökkenő mentesen átveszi az első dleges eszköz feladatait, és továbbra is jól mű ködik, hogy a LED-képernyő ne legyen fekete.

Az eszköz biztonsági mentésének csatlakozási rajza:

5-25. ábra Készü lék tartalék csatlakozása

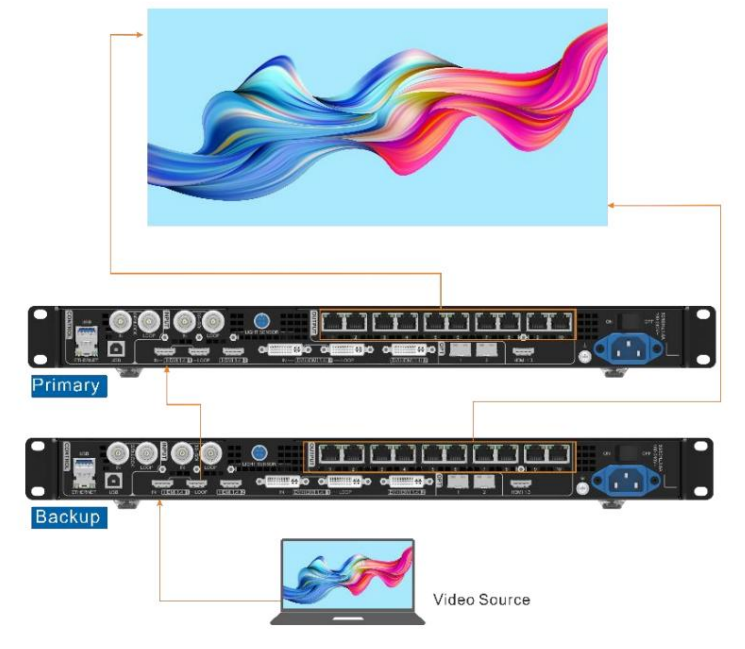

Az eszköz biztonsági mentésének beállí tási eljárása:

1. lépés A fő menü képernyő jén lépjen a Speciális beállí tások > Eszköz biztonsági mentése menü pontra , hogy belépjen az eszköz biztonsági mentési képernyő jére.

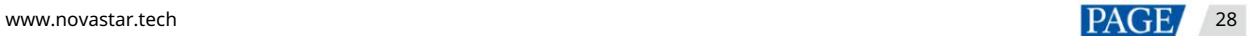

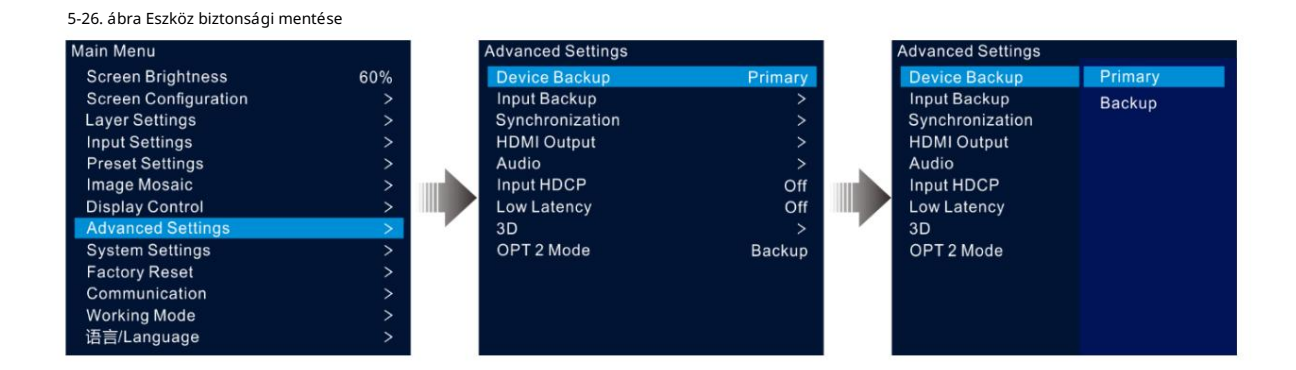

2. lépés Forgassa el a gombot az Első dleges kiválasztásához .

Ugyanezt az eljárást követve állí tsa be a másik eszközt is biztonsági mentésként.

#### Megjegyzések:

Eszközmentési módban az egyes Ethernet portokon az első dleges és a tartalék eszközökön azonos számú szekrényt kell betölteni, de az adatáramlásuk fordí tott módon kell, hogy történjen.

A fóliák és a fóliatulajdonság-beállítások az első dleges és a tartalék eszközön is meg kell, hogy legyenek.

#### Biztonsági mentés az Ethernet portok között

Az Ethernet port biztonsági mentése lehető vé teszi két Ethernet port közötti biztonsági mentési kapcsolat beállí tását. Ha az első dleges porttal probléma van, vagy az első dleges port Ethernet kábele meghibásodik, a tartalék port zökkenő mentesen átveszi az első dleges port feladatait, és továbbra is jól mű ködik, hogy a LED-képernyő ne legyen fekete. Az Ethernet portok közötti biztonsági mentés beállí tásakor azt a NovaLCT-ben kell elvégeznie.

Az Ethernet port biztonsági mentésének csatlakozási rajza:

Ábra 5-27 Ethernet port tartalék csatlakozás

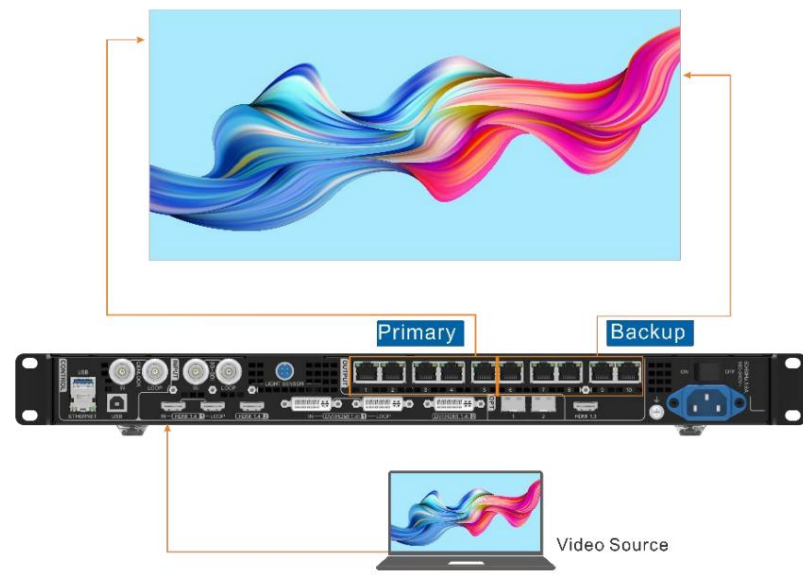

Az Ethernet port biztonsági mentésének beállí tási eljárása:

1. lépés Futtassa a NovaLCT szoftvert. A menü sorban lépjen a User > Advanced Synchronous System User Login menü pontra. Írja be a jelszót, majd kattintson a Bejelentkezés gombra.

2. lépés Kattintson a Képernyő konfiguráció elemre a képernyő konfigurációs oldalának megnyitásához.

3. lépés Kattintson a Tovább gombra a képernyő konfigurációs oldalának megnyitásához.

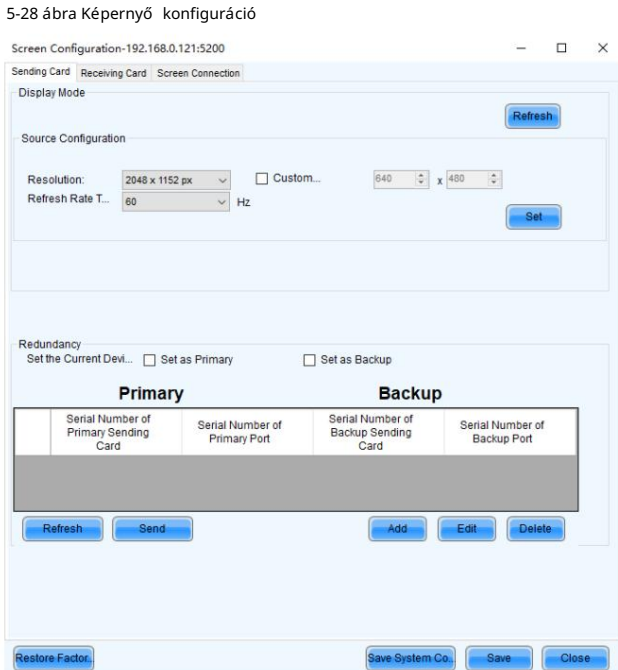

4. lépés Válassza a Sending Card (Kártya küldése) lapot, majd kattintson a Hozzáadás gombra a Redundancia területen.

5. lépés Állítsa az első dleges eszköz és a tartalék eszköz sorozatszámát 1-re.

6. lépés Állítsa be az első dleges port sorozatszámát és a megfelelő tartalék port sorozatszámát.

5-29 ábra Ethernet port biztonsági mentése

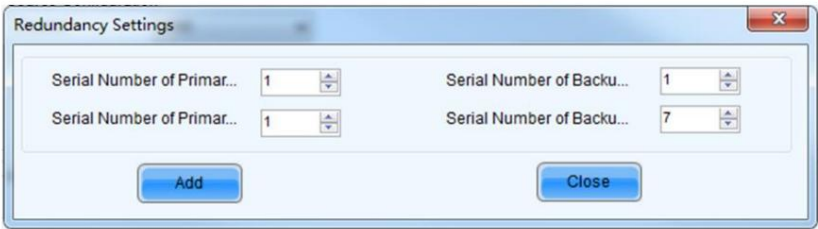

7. lépés Kattintson a Hozzáadás gombra az Ethernet-port biztonsági mentési beállításainak befejezéséhez, és a rendszer automatikusan listázza azokat első dleges portok és tartalék portok.

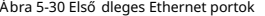

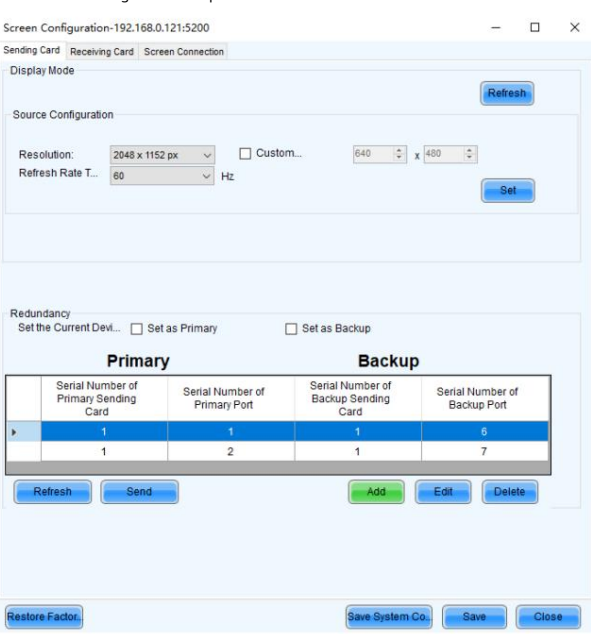

8. lépés Ismételje meg a 6. és a 7. lépést a többi Ethernet-port biztonsági mentési beállí tásainak befejezéséhez.

#### 5.8.2 Bemeneti biztonsági mentés

A bemeneti biztonsági mentés lehető vé teszi két bemeneti forrás közötti biztonsági mentési kapcsolat beállí tását. Ha az egyik bemeneti forrás problémába ütközik, vagy a bemeneti csatlakozó meghibásodik, a tartalék forrás zökkenő mentesen használható, és továbbra is jól mű ködik, hogy a LED-képernyő ne feketü ljön el.

1. lépés A főmenü képernyőjén lépjen a Speciális beállítások > Bemeneti biztonsági mentés lehetőségre a bemeneti biztonsági mentés beállításainak megadásához. képernyő.

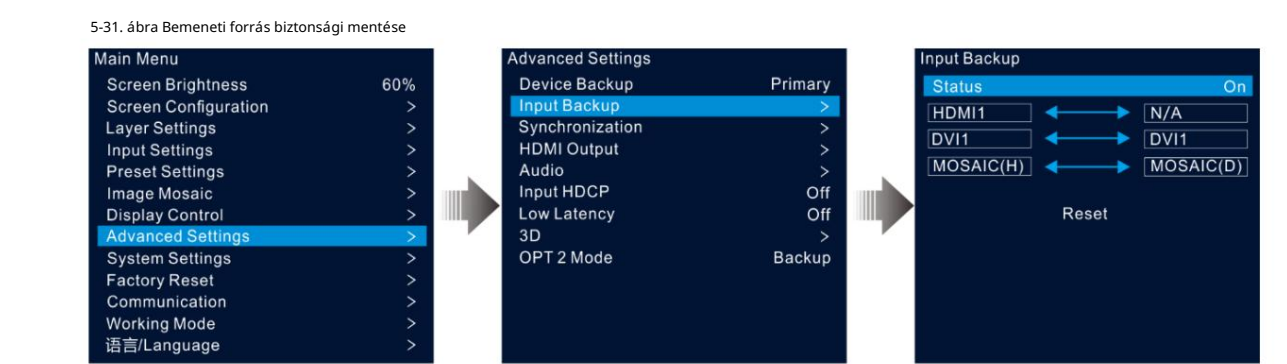

2. lépés Forgassa el a gombot az Állapot kiválasztásához , majd nyomja meg a gombot a megerősítéshez. Forgassa el ismét a gombot a Be lehetőség kiválasztásához , majd nyomja meg a gombot a megerő sítéshez.

3. lépés Forgassa el a gombot a kívánt bemeneti forrás kiválasztásához a jobb oldalon.

Bemeneti biztonsági mentés szabályai:

Minden biztonsági mentési csoportban két bemeneti forrás szolgál biztonsági másolatként egymás számára.

Csak az azonos típusú bemeneti csatlakozóból származó forrás állí tható be tartalék forrásként.

Minden első dleges vagy tartalék forrásnak csak egy biztonsági vagy első dleges forrása lehet.

A bemeneti biztonsági mentési funkciók korlátozásai:

Az A és B bemeneti források forró tartalék csoportot alkotnak. A réteg jelenlegi bemeneti forrása az A bemeneti forrás.

A bemenet: Nincs jel. B bemenet: Jel

A réteg bemeneti forrása automatikusan B bemenetre vált. Ha az A bemenet folytatódik, és a B bemenet továbbra is rendelkezik jellel, a réteg bemeneti forrása nem változik.

A bemenet: Nincs jel. B bemenet: Jel

A réteg bemeneti forrása automatikusan B bemenetre vált. Ha az A bemenet folytatódik, de a B bemenetnek nincs jele, a réteg bemeneti forrása az A bemenetre változik.

A bemenet: Nincs jel. B bemenet: Nincs jel

A réteg bemeneti forrása nem változik.

A bemenet: jel. B bemenet: Nincs jel

Ha manuálisan kapcsolja át a réteg bemeneti forrását a B bemenetre, a forrás automatikusan az A bemenetre vált.

Mozaik biztonsági mentési forrás leírása:

A MOSAIC (H) azt jelzi, hogy ez a mozaikforrás HDMI-forrásokat tartalmaz, a MOSAIC (D) pedig azt, hogy ez a mozaikforrás DVI-forrásokból áll.

Miután a mozaikforrás biztonsági mentési beállí tásai életbe lépnek, az első dleges mozaik elrendezése és mérete mozaikforrás a tartalék mozaikforrásra is alkalmazható. Ha az első dleges mozaikforrás bármely bemeneti forrása elveszik, a megfelelő forrás a tartalékban lévő forrást fogja használni. Például, ha a HDMI 1 elveszik, a DVI 1 kerül felhasználásra; ha a HDMI 2 elveszik, a DVI 2 kerül használatba; ha a HDMI 1 és a HDMI 2 is elveszik, akkor a tartalék mozaikforrás MOSAIC (D) lesz használatban.

 Ha a mozaikforrás biztonsági mentési beállításai nem lépnek életbe, a rendszer nem használ biztonsági mentési forrást, ha van ilyen forrás elveszett.

## 5.8.3 Szinkronizálás

Ez a funkció lehető vé teszi a szinkronizálási jel kiválasztását az összes kaszkádos eszközegység szinkronizálásához, vagy az első dleges és a tartalék eszközök szinkronizálását az összes egység kimeneti képeinek szinkronizálásához.

1. lépés A fő menü képernyő jén lépjen a Speciális beállí tások > Szinkronizálás menü pontra a szinkronizálási beállí tások megadásához képernyő.

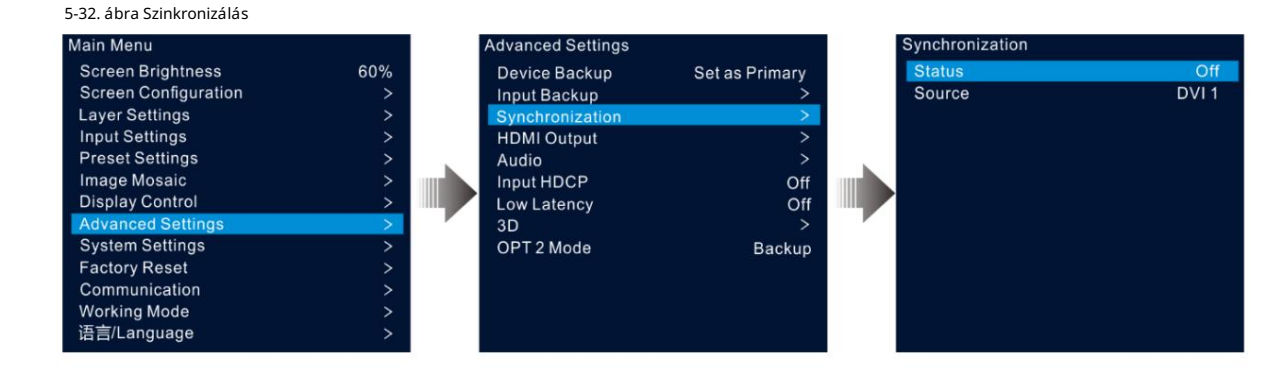

a gombot a megerő sí téshez. 2. lépés Forgassa el a gombot az Állapot kiválasztásához , majd nyomja meg a gombot a megerősítéshez. Forgassa el ismét a gombot a Be lehetőség kiválasztásához, majd nyomja meg a gombot

3. lépés Forgassa el a gombot a Forrás kiválasztásához, majd nyomja meg a gombot a megerő sítéshez. Ezután forgassa el ismét a gombot a kiválasztásához kí vánt szinkronizálási forrás.

Jegyzet:

Ha két vagy több VX1000 egység tölt be egy LED-képernyőt, akkor az egyes eszközök által használt szinkronizálási forrásoknak azonosaknak kell lenniük.

## 5.8.4 HDMI kimenet

A kimenethez a HDMI kimeneti csatlakozó használható. Ha a HDMI-csatlakozót használja a kimenethez, a kimeneti felbontás állí tható, de ez az Ethernet kimenetet érinti.

A következő felbontásokat támogatja a HDMI kimeneti csatlakozó.

1024×768@48/50/59.94/60/75/85Hz

1280×720@23,98/24/ 25/29,97/30/48/50/59,94/60 Hz

1280×1024@48/50/59.94/60/75/85Hz

1366×768@50/59.94/60Hz

1440×900@60/75/85Hz

1600×1200 @ 48/ 50/59.94/60Hz

1680×1050@60Hz

1920×1080@23,98/24/ 25/29,97/30/48/50/59,94/60 Hz

1920×1200@50/59.94/60Hz

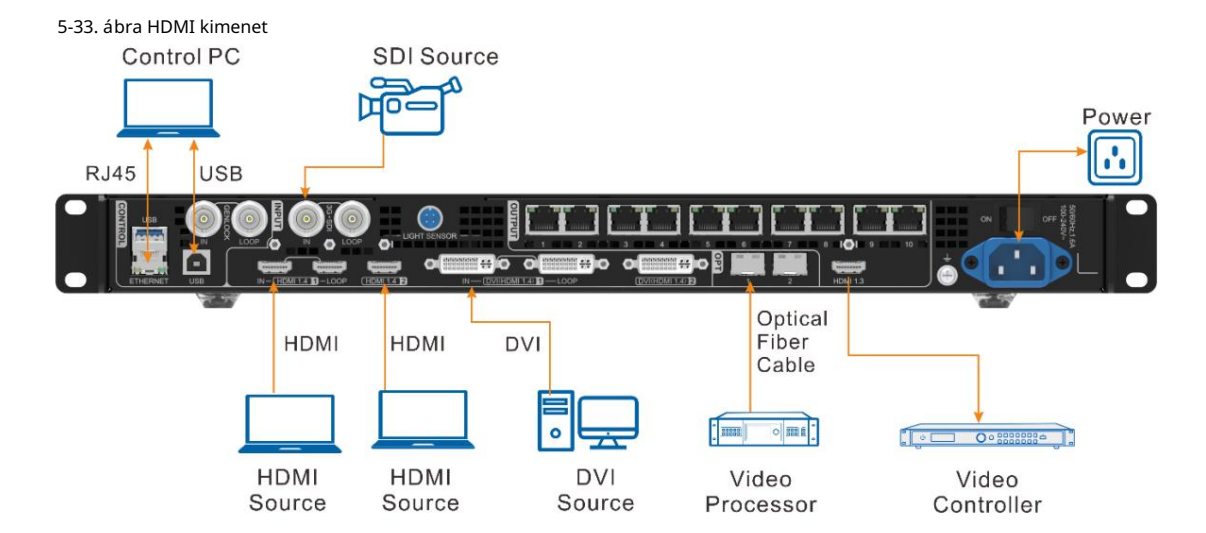

1. lépés A fő menü képernyő jén lépjen a Speciális beállí tások > HDMI kimenet menü pontra a HDMI kimeneti beállí tások megadásához képernyő.

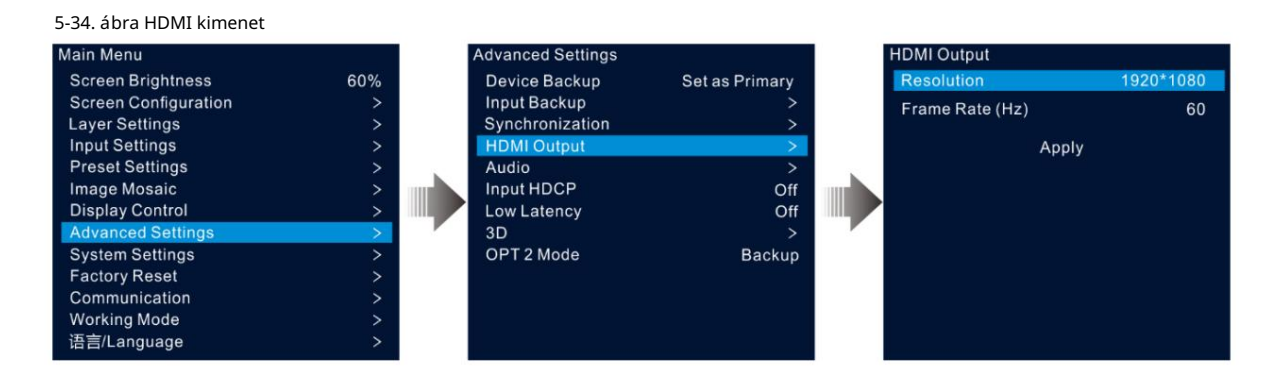

2. lépés Válassza a Felbontás lehető séget a csatlakozó kívánt felbontásának beállí tásához.

3. lépés Forgassa el a gombot a Frame Rate (Hz) kiválasztásához a csatlakozó kívánt képkockasebességének beállításához.

4. lépés Forgassa el a gombot az Alkalmaz lehető ség kiválasztásához, hogy a beállí tások érvénybe lépjenek.

#### 5.8.5 Hang

Ez a funkció lehető vé teszi a hangkimenet, hangerő és bemeneti hang beállí tását.

A VX1000 támogatja a többfunkciós kártyán keresztü li audio csatlakozást.

Csatlakoztassa az 1. vagy 2. Ethernet-portot egy többfunkciós kártyához, majd csatlakoztassa a többfunkciós kártyát egy külső hangszóróhoz.

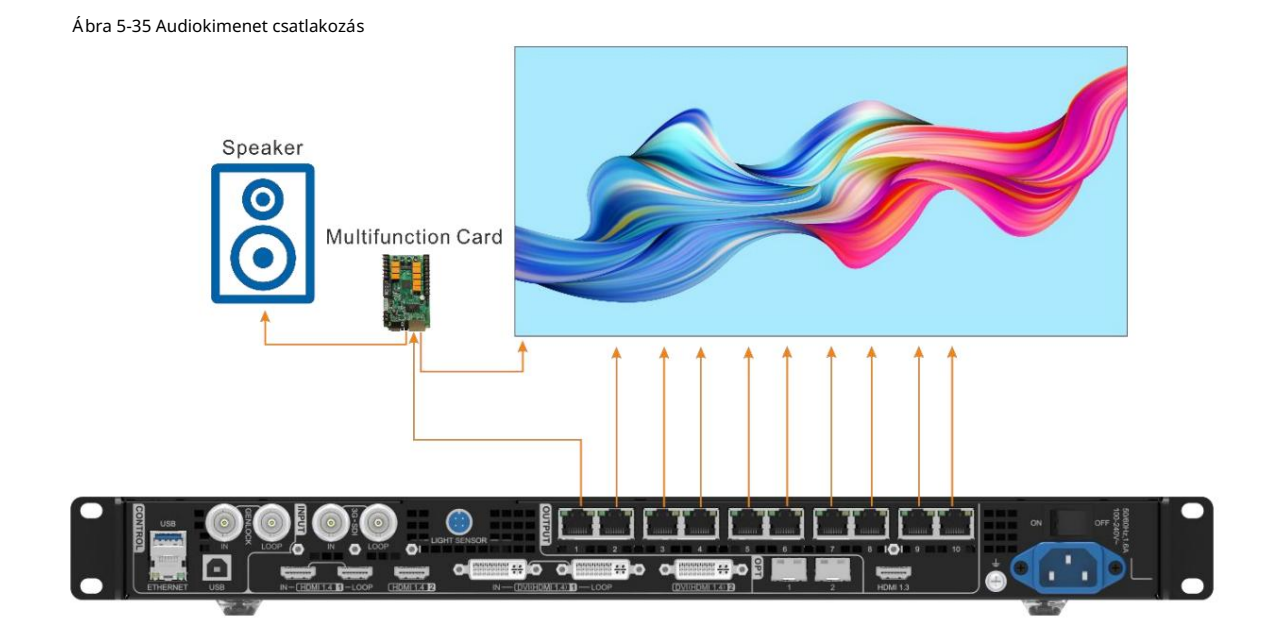

A fő menü képernyő jén lépjen a Speciális beállítások > Hang menü pontra, hogy belépjen a hangbeállítások képernyő jére.

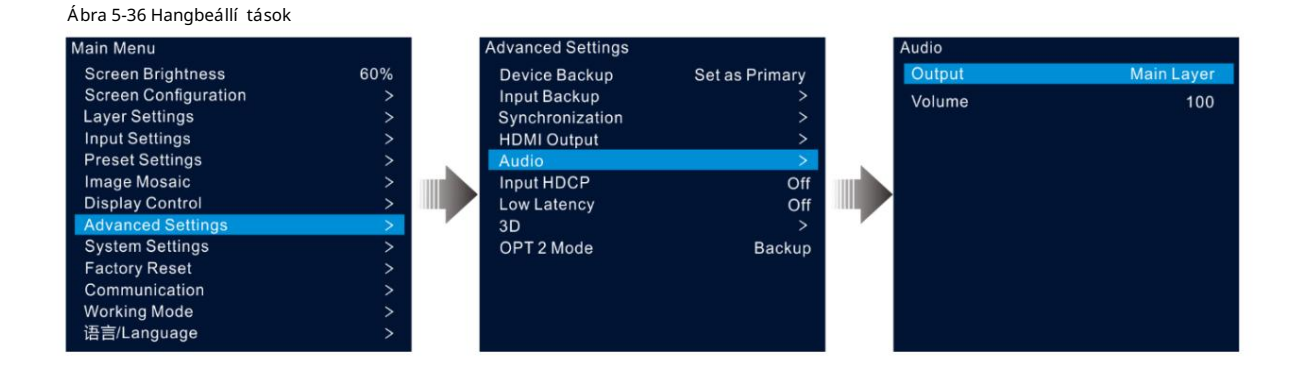

### 5.8.5.1 Kimenet

Állítsa be, hogy melyik hangot játssza le a külső hangszórón.

1. lépés A hangbeállí tások képernyő n forgassa el a gombot a Kimenet kiválasztásához.

2. lépés Nyomja meg a gombot az elérhető kimenetek listájának megnyitásához, és forgassa el a gombot a kimeneti hang kiválasztásához.

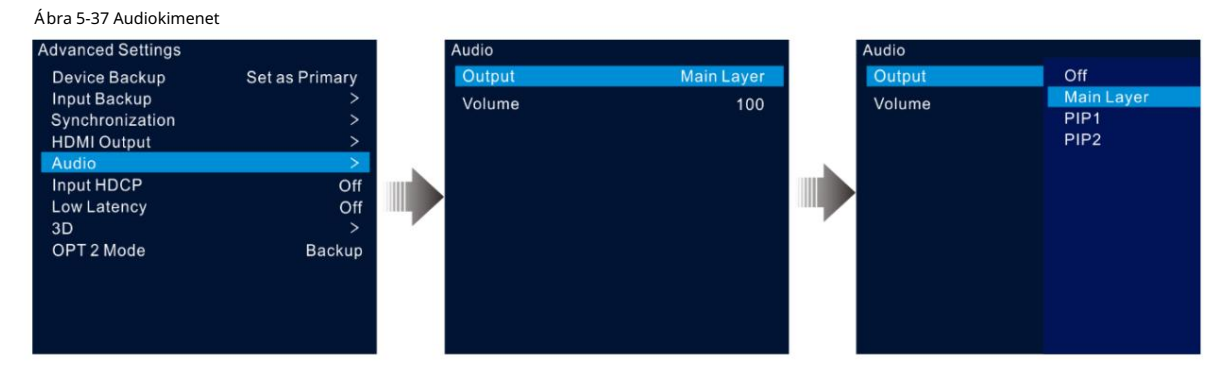

Ki: A hang kikapcsolása.

Fő réteg/PIP 1/PIP 2: A fő réteghez tartozó hang lejátszása, PIP 1 vagy PIP 2.

3. lépés Nyomja meg a gombot a kiválasztás befejezéséhez.

#### 5.8.5.2 Hangerő

Állítsa be a hangerőt.

Az érték 0 (néma) és 100 (leghangosabb) között mozog, az alapértelmezett érték pedig 50.

A hangbeállítások képernyőn forgassa el a gombot a Hangerő kiválasztásához, majd nyomja meg a gombot a megerő sítéshez. Ezután forgassa el ismét a gombot a hangerő beállí tásához, majd nyomja meg a gombot a megerő sí téshez.

### 5.8.6 HDCP bemenet

A nagy sávszélességű digitális tartalomvédelem (HDCP) a digitális másolásvédelem egyik formája, amely megakadályozza a digitális audio- és videotartalom másolását a kapcsolatokon keresztü I. Ha az elért bemeneti forrás HDCP-titkosí tott, be kell kapcsolnia ezt a funkciót, hogy az eszköz továbbí tsa és feldolgozza a forrást.

A fő menü képernyő jén lépjen a Speciális beállí tások > HDCP bemenet menü pontra , és nyomja meg a gombot a beállí tások engedélyezéséhez. Ezután forgassa el ismét a gombot a Be vagy az Off kiválasztásához , majd nyomja meg a gombot a kiválasztás megerő sítéséhez.

Be: A bemeneti forrás átviteli és feldolgozási funkcióinak bekapcsolása.

Ki: A bemeneti forrás átviteli és feldolgozási funkcióinak kikapcsolása.

#### 5.8.7 Alacsony késleltetés

Amikor a bemeneti forrás a feldolgozó eszközhöz, a kü ldő eszközhöz, majd a fogadó kártyához érkezik, elkerü lhetetlenü l fennáll a késleltetés. Ennek a funkciónak a bekapcsolása hatékonyan segí thet csökkenteni a késleltetést a bemenettő l a kimenetig.

A VX1000 akár 1 képkockára is képes csökkenteni a késleltetést a bemeneti kártya és a fogadó kártya között, ha az alacsony késleltetés és a szinkronizálás is be van kapcsolva, és az adatok függő legesen futnak a képernyőn.

A fő menü képernyő jén lépjen a Speciális beállí tások > Alacsony késleltetés menü pontra , és nyomja meg a gombot a megerő sítéshez. Ezután forgassa el ismét a gombot a Be vagy az Off kiválasztásához, majd nyomja meg a gombot a kiválasztás megerő sítéséhez.

#### 5.8.8 3D

A VX1000 együttműködhet az EMT200 3D emitterrel és 3D szemüveggel, hogy 3D vizuális élményt nyújtson.

Megjegyzések:

A 3D mód bekapcsolása felére csökkenti az eszköz kimeneti kapacitását.

Egy 3D-s videóforrás képpontok közötti megjelení tésének engedélyezéséhez állí tsa a rétegszélességet a 3D-forrás felbontásának felére, ha az egymás mellett van, vagy állí tsa a rétegmagasságot a felbontás magasságának felére. a 3D-s forrásból, ha felü lrő l és lentrő l van szó.

5-38 ábra 3D kapcsolatok

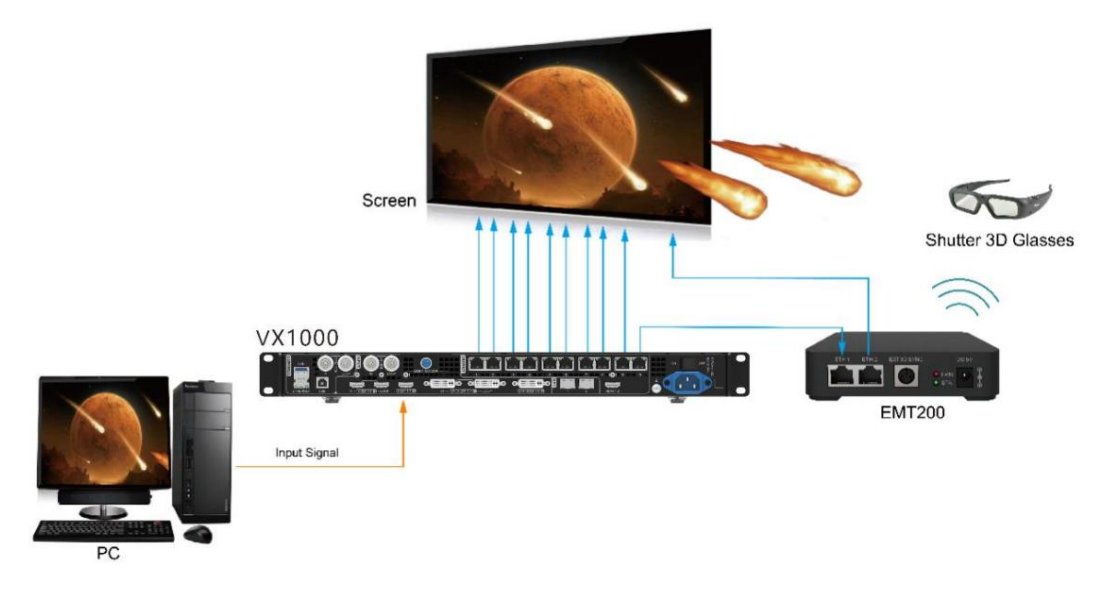

1. lépés A fő menü képernyő jén lépjen a Speciális beállí tások > 3D > Állapot menü pontra a funkció bekapcsolásához.

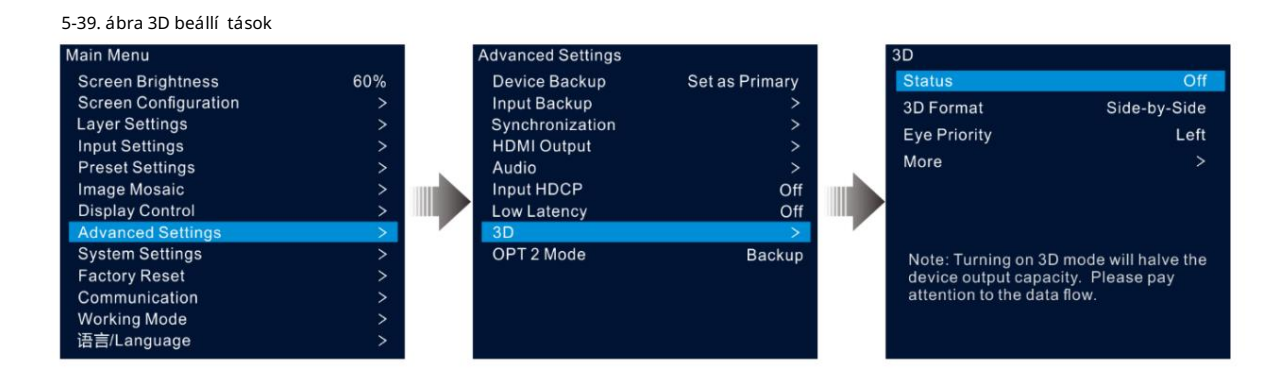

2. lépés Válassza ki a videoforrás 3D formátumát. A lehető ségek közé tartozik a Side-by-Side, Top-Bottom és Frame Egymás utáni.

3. lépés Állítsa be a szem prioritását. A lehető ségek között szerepel a Bal és a Jobb.

4. lépés Válassza a Továbbiak lehető séget a következő beállí tások elvégzéséhez.

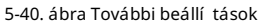

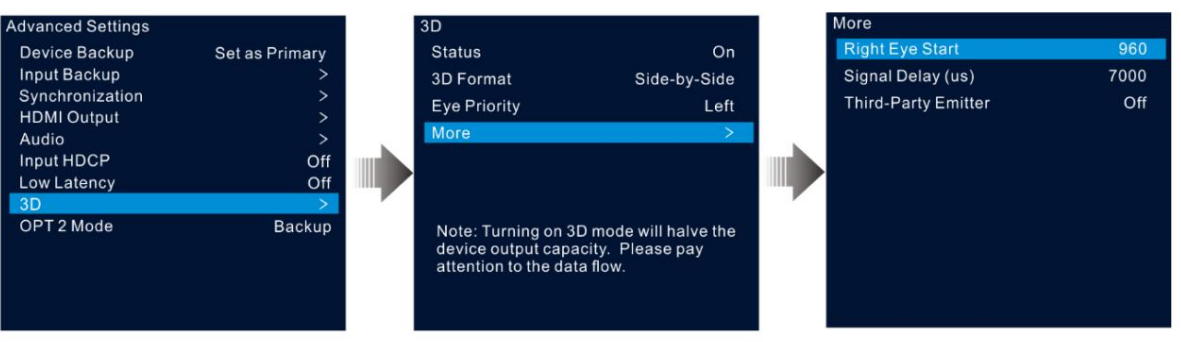

 Jelkésés (mi) Harmadik fél kibocsátó Jobb szem indí tása

### 5.8.9 OPT 2 mód

A VX1000 két OPT porttal rendelkezik, amelyek kü lönböző módokban mű ködnek.

Az OPT 1 bemenetre és kimenetre szolgál.

Az OPT 2 csak a kimenetre szolgál, és a 10 Ethernet porton lévő adatokat másolja vagy biztonsági másolatot készít.

A fő menü képernyő jén lépjen a Speciális beállítások > OPT 2 mód menü pontra, hogy belépjen az OPT port beállítási képernyő jére.

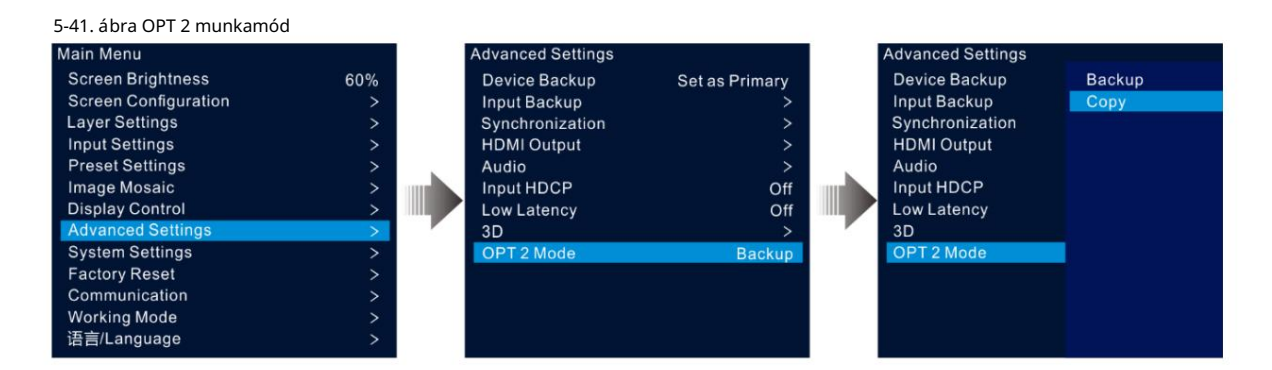

#### Másolat

A Másolás módban lévő csatlakozások az alábbiakban láthatók.

Ebben az üzemmódban a csatlakoztatott optikai konverter adatáramlása megegyezik a VX1000 adatfolyamával.

Ábra 5-42 Másolás

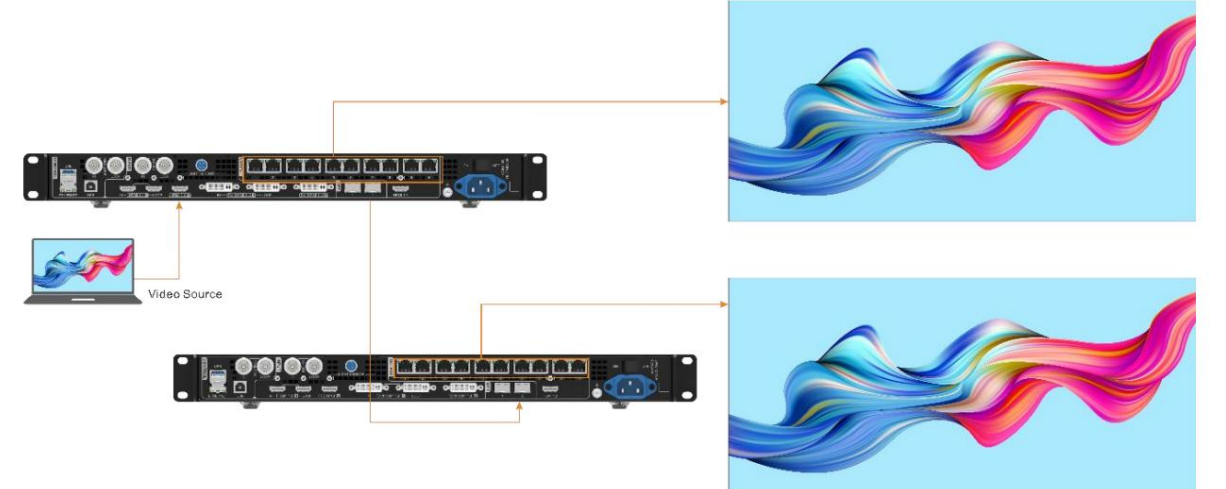

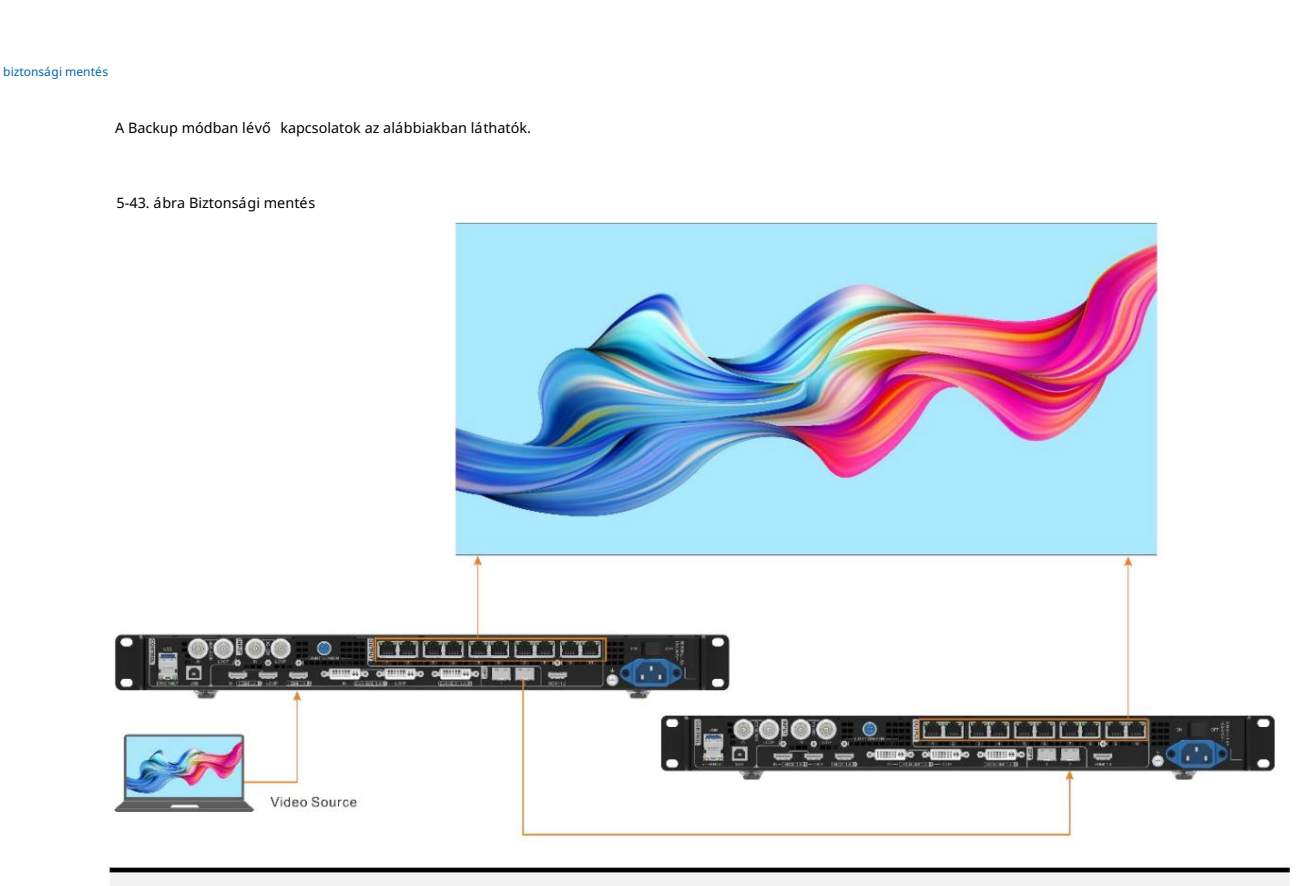

#### Jegyzet:

Ha az OPT port tartalék kimeneti portként mű ködik, akkor az OPT 2 a kapcsolathoz. Elő ször állí tsa az OPT 2 módot Biztonsági mentésre, majd végezze el az összes csatlakozást a fent látható módon. Ügyeljen az Ethernet port biztonsági mentési kapcsolataira a tartalék eszköz és az elsődleges eszköz között.

## 5.9 Rendszerbeállí tások

A rendszerbeállí tások lehető vé teszik az Fn gyorsbillentyű beállí tását, az otthoni idő höz való visszatérést, az eszköz diagnosztizálását és egyéb kapcsolódó információk megtekintése.

## 5.9.1 Fn

Ezzel a funkcióval beállí that egy gyorsbillentyű t egy hozzárendelt funkcióhoz. Az Fn gomb használatával gyorsan navigálhat a célmenü képernyő jére, és soha nem kell hozzáférnie egy meghatározott menü elemhez a menü k szintrő l szintre történő belépésével.

A fő menü képernyő jén lépjen a Rendszerbeállítások > Fn elemre, és nyomja meg a gombot az Fn gomb beállítási képernyő jének megnyitásához. Forgassa el a gombot a kívánt funkció kiválasztásához, majd nyomja meg a gombot a megerő sítéshez.

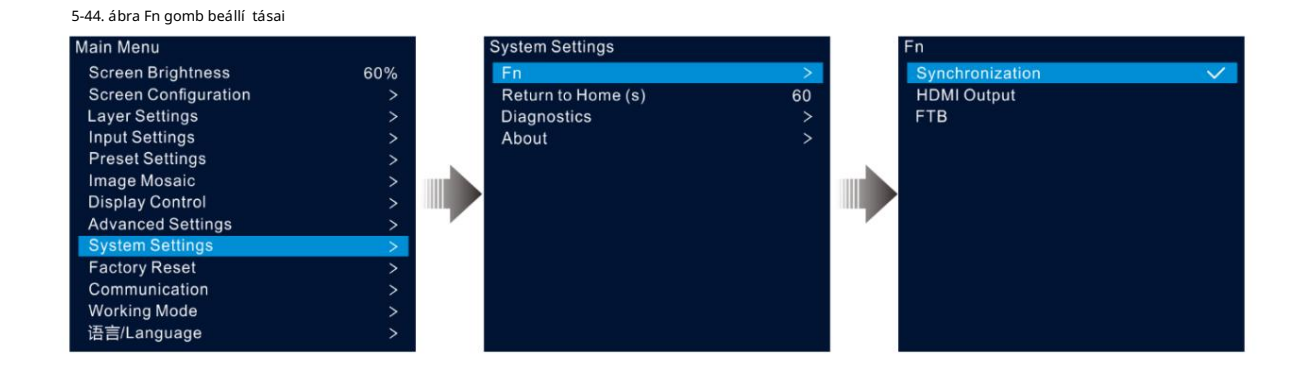

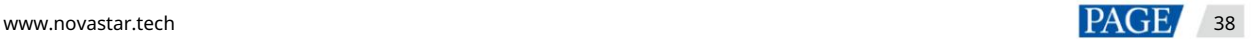

### 5.9.2 Visszatérés az otthonra

Beállí thatja azt az idő tartamot, amikor a rendszer az aktuális képernyő n marad, mielő tt automatikusan visszatér a kezdő lapra, ha nem történik mű velet. Az érték 60 s és 3600 s között mozog.

A fő menü képernyő jén lépjen a System Settings > Return to Home(s) menü pontra , és nyomja meg a gombot a megerő sítéshez. Forgassa el a gombot a kívánt idő érték kiválasztásához, majd nyomja meg a gombot a megerő sítéshez.

### 5.9.3 Diagnosztika

A diagnosztikai funkció segít a rendszer diagnosztizálásában és a meghibásodott eszközelemek hibaelhárításában.

Ha az eszköz meghibásodik, futtathatja a diagnosztikai funkciót az eszköz teszteléséhez. Tesztedet a címre küldheted el mű szaki támogató személyzetünk a probléma felderí téséhez és feldolgozásához.

A napi karbantartáshoz futtathatja a diagnosztikai funkciót a rendszer rutinszerű állapotellenő rzéséhez.

A fő menü képernyő jén lépjen a Rendszerbeállí tások > Diagnosztika menü pontra , és nyomja meg a gombot a megerő sítő ablak megnyitásához. Forgassa el a gombot az Igen kiválasztásához , majd nyomja meg a gombot a megerő sí téshez.

#### Jegyzet:

A diagnosztika futtatása átmenetileg megzavarja a kimenetet, és a kimenet a diagnosztika után folytatódik elkészült.

#### 5.9.4 Névjegy

Ebben a menü pontban megtekintheti a firmware verzióját, a hivatalos weboldalt és az e-mail címet. Hivatalos webhelyünkön megtekintheti a legú jabb eszközinformációkat és az eszközhöz tartozó frissí téseket. Visszajelzését vagy fejlesztési javaslatát is elkü ldheti nekünk a megadott e-mail cí men.

A fő menü képernyő jén lépjen a Rendszerbeállí tások > Névjegy menü pontra , és nyomja meg a gombot az összes információ megjelení téséhez.

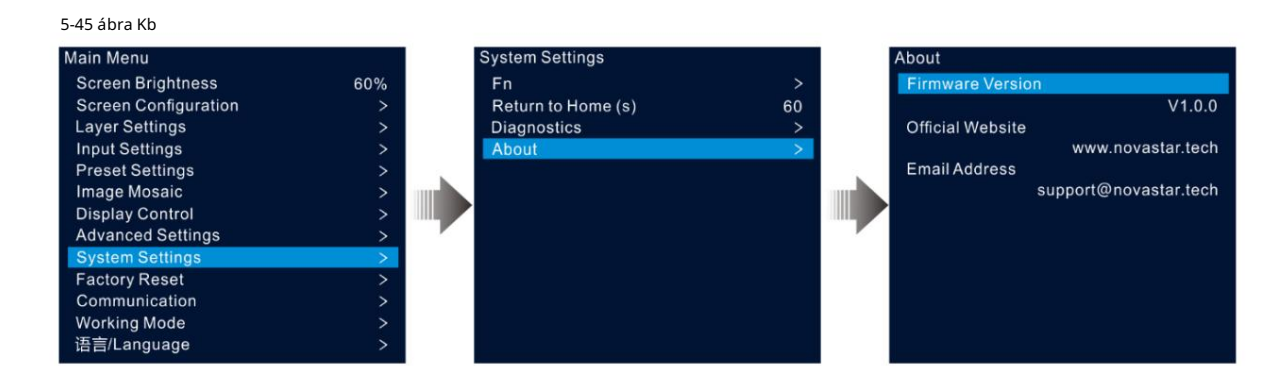

#### $5.10$ Gyári beállí tások visszaállí tása

A gyári beállí tások visszaállí tása funkció lehető vé teszi az eszköz összes paraméter beállí tásának visszaállí tását a gyári alapértékekre az eszköz frissí tése után, vagy ha úgy gondolja, hogy a paraméterek nem megfelelő en vannak beállítva.

A fő menü képernyő jén forgassa el a gombot a Gyári beállí tások visszaállí tásához, majd nyomja meg a gombot a gyári beállí tások visszaállí tásához való belépéshez.

5-46 ábra Gyári beállí tások visszaállí tása

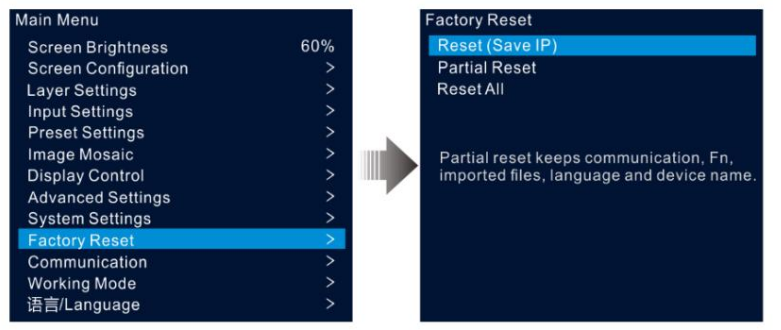

beállí tások Visszaállí tás (IP mentése): A paraméterbeállí tások visszaállí tása a gyári alapértékekre, kivéve a kommunikációs paramétert

Részleges visszaállí tás: A paraméterbeállí tások visszaállí tása a gyári alapértékekre, kivéve a kommunikációt, Fn és nyelvi beállí tások, importált fájlok és eszköznév.

Összes visszaállí tása: Az összes paraméterbeállí tás visszaállí tása a gyári alapértékekre.

#### 5.11 Kommunikációs beállí tások

Beállí thatja a kommunikációs és hálózati információkat, hogy az eszköz zökkenő mentesen kommunikálhasson a vezérlő PC-vel.

## 5.11.1 Kommunikációs mód beállí tása

A VX1000 Ethernet kábelen vagy USB kábelen keresztül tud kommunikálni a vezérlő PC-vel. Ha az eszköz Ethernet-kábellel és USB-kábellel is csatlakozik a vezérlő PC-hez, kiválaszthatja a kívánt kommunikációs csatornát.

kommunikációs beállí tások képernyő. 1. lépés A főmenü képernyőjén forgassa el a gombot a Kommunikáció kiválasztásához , majd nyomja meg a gombot a belépéshez

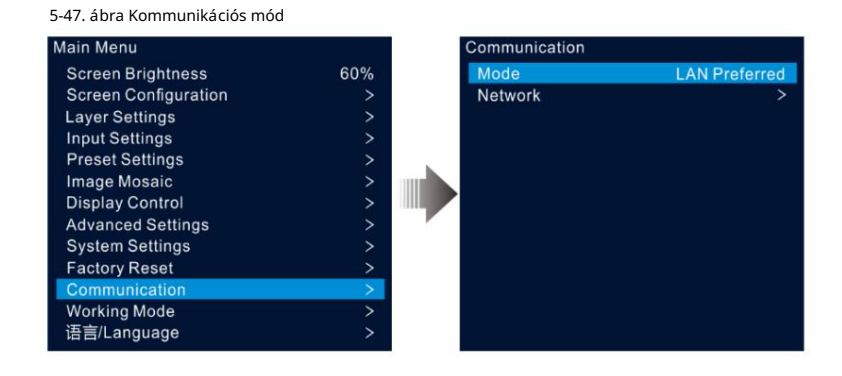

2. lépés Forgassa el a gombot a mód kiválasztásához , majd nyomja meg a gombot a megerő sí téshez. Forgassa el ismét a gombot a kívánt kiválasztásához módban, és nyomja meg a megerő sí téshez.

A lehető ségek közé tartozik a LAN Preferred és az USB Preferred.

LAN Preferált: Az eszköz Ethernet-kábelen keresztül kommunikál a vezérlő PC-vel.

USB Preferred: Az eszköz az USB-kábelen keresztül kommunikál a vezérlő PC-vel.

#### 5.11.2 Hálózati paraméterek beállí tása

Ha a LAN Preferred opciót választja, be kell állí tania az eszköz IP-cí mét, alhálózati maszkját és átjáróját.

Győ ző djön meg arról, hogy az eszköz és a vezérlő PC ugyanabban a hálózati szegmensben van, és az eszköz IP-címe nem ütközhet a vezérlő PC IPcí mével.

1. lépés A főmenü képernyőjén forgassa el a gombot a Kommunikáció kiválasztásához , majd nyomja meg a gombot a belépéshez

kommunikációs beállí tások képernyő.

2. lépés Forgassa el a gombot a Hálózat kiválasztásához , majd nyomja meg a gombot a hálózati beállí tások képernyő re való belépéshez.

Ábra 5-48 Hálózati beállí tások

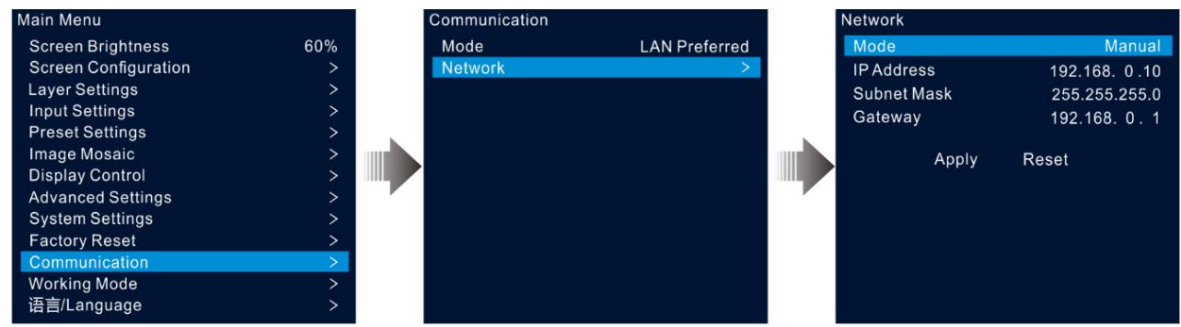

3. lépés Válassza a Mód lehető séget , és nyomja meg a gombot a megerő sí téshez.

Az opciók közé tartozik a Manuális és az Automatikus.

Kézi: Az eszköz IP-cí mének, alhálózati maszkjának és átjárójának manuális beállí tása.

Automatikus: A rendszer automatikusan hozzárendel egy IP-cí met az eszközhöz. Ha az eszköz és a vezérlő számí tógép ugyanahhoz az ú tválasztóhoz vagy kapcsolóhoz csatlakozik, állí tsa ezt az opciót Automatikus értékre.

4. lépés Ha a Kézi opciót választja, manuálisan kell beállí tania az eszköz IP-cí mét, alhálózati maszkját és

átjáró.

5. lépés Forgassa el a gombot az Alkalmaz lehető ség kiválasztásához, hogy a beállí tások érvénybe lépjenek; ellenkező esetben a beállí tások visszaállí tásához válassza a Visszaállí tás lehető séget alapértelmezettre.

## 5.12 Munkamód

A VX1000 három üzemmódot támogat, beleértve a Video Controller-t, a Fiber Converter-t és a Bypass-t.

A fő menü képernyő jén válassza a Munkamód lehető séget , hogy belépjen a munkamód beállí tási képernyő jére.

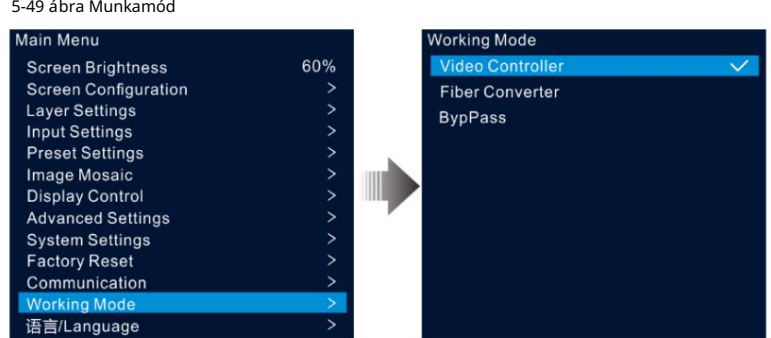

#### Videó vezérlő

Az OPT 1 bemeneti vagy kimeneti csatlakozóként használható a csatlakoztatott downstream eszközöktő l fü ggő en.

Ha a készülék videoprocesszorhoz csatlakozik, az OPT 1 bemeneti csatlakozóként szolgál.

Az OPT 1 kimeneti csatlakozóként szolgál. Ha a készü lék szálas átalakí tóhoz vagy Fiber Converter módban mű ködő eszközhöz csatlakozik,

A HDMI1.3 kimeneti csatlakozó 1920×1080@60Hz rögzí tett felbontású monitorozáshoz használható monitorhoz csatlakoztatva. Ha módosítja ennek a csatlakozónak a kimeneti felbontását, az eszköz videoprocesszorként fog működni, és az Ethernet portokon keresztü li képkimenet nem lesz teljes.

Ebben az üzemmódban az összes LCD-menü elérhető.

## Fiber Converter

Az OPT 1 és az OPT 2 egyaránt használható bemeneti csatlakozóként.

Minden Ethernet port az OPT 1 által továbbí tott adatokat adja ki.

Ha az OPT 1 adatok elvesznek, az OPT2 adatok zökkenő mentesen kerü lnek felhasználásra; amikor az OPT 1 adatok ú jraindulnak, az OPT 1 adatok ismét a szokásos módon használhatók. Ha az OPT 1 és OPT 2 kü lönböző adatokkal érhető el, az Ethernet portok OPT 1 adatokat továbbí tanak.

Ebben az ü zemmódban csak a Munkamód, a Kommunikációs beállí tások és a /Nyelv menü k érhető k el. elérhető.

## Kitérő

Ebben az ü zemmódban az eszköz fü ggetlen vezérlő ként mű ködik, és nem támogatja a videofeldolgozási funkciókat.

Csak a fő réteg használható, és két PIP réteg nem érhető el.

## 5.13 Nyelv

A nyelvi lehető ségek közé tartozik az angol és az egyszerű sí tett kínai. Válthat a kívánt nyelvre.

## 6 Eszközfrissí tés

A VX1000 lehető vé teszi a firmware frissí tését a V-Canban.

## 6.1 Szerezze be a firmware-frissí tési csomagot

Látogassa meg a NovaStar hivatalos weboldalát a www.novastar.tech címen, majd lépjen a LETÖLTÉSEK > Processzorok > VX1000 > Firmware menü pontra. Kattintson a Letöltés gombra a legú jabb szoftvercsomag letöltéséhez és helyi merevlemezére mentéséhez.

## 6.2 Alapszoftver frissí tés

#### Eszköz csatlakoztatása

A VX1000 csak V-Canben frissí thető.

A frissí tés elő tt Ethernet-kábellel csatlakoztassa az eszközt a V-Can telepí tett vezérlő PC-hez, az alábbi ábrán látható módon.

#### 6-1 ábra Hardver csatlakozás

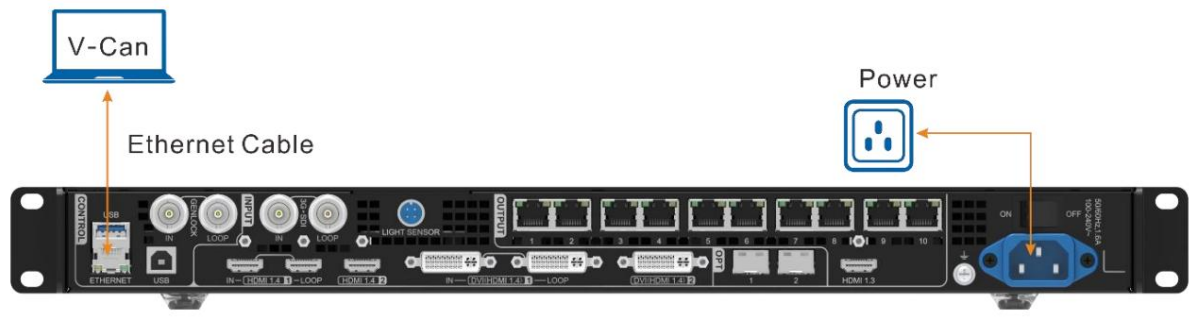

### Alapszoftver frissí tés

- 1. lépés Tömörí tse ki a letöltött firmware-csomagot.
- 2. lépés Indítsa el a V-Can szoftvert.
- 3. lépés A frissí tési oldal megnyitásához lépjen a Rendszer > Firmware frissí tés menü pontra.

#### 6-2 ábra Firmware frissí tés

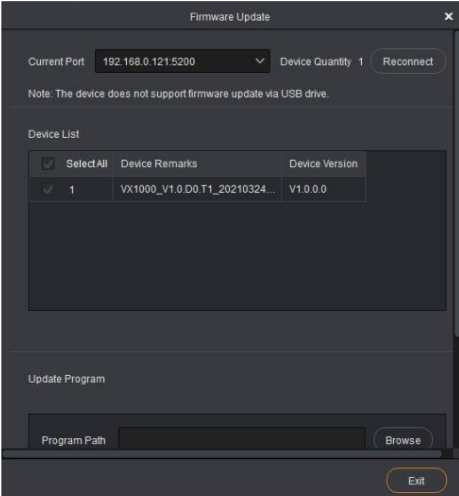

letöltött firmware-csomag. 4. lépés A Programfrissítés területen kattintson a Tallózás gombra egy ablak megnyitásához, amelyben kiválaszthatja a program helyét

Jegyzet:

Ha több eszközt kell frissí tenie, jelölje be a kívánt eszközök melletti négyzeteket az Eszközlista területen.

5. lépés Kattintson az OK gombra a frissí tő csomag hozzáadásához.

6. lépés Kattintson a Frissí tés gombra a frissí tési folyamat elindí tásához.

7. lépés A frissí tés után az Eszközlista terü leten ellenő rizheti, hogy az eszköz a legú jabb verzió-e .

Igen => Folytassák a 8. lépéssel.

Nem => Lépjen kapcsolatba mű szaki támogatással, hogy megtudja az okot, és frissí tse ú jra az eszközt.

8. lépés Kattintson a Kilépés gombra a frissí tési oldal kilépéséhez.

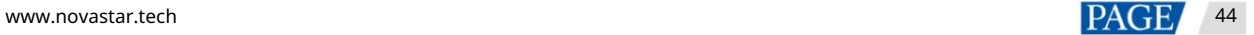

## 7 Eszköz biztonsági mentése/visszaállí tása

#### $7.1$ Eszköz biztonsági mentése

Az eszköz konfigurációjáról biztonsági másolatot készí thet a helyi számí tógépére, és szü kség esetén visszaállí thatja.

## Elő feltételek

Elvégezte a szü kséges eszközkonfigurációt.

Az eszközt az Ethernet-kábellel telepí tett V-Can vezérlő számí tógéphez csatlakoztatta.

## Mű ködési eljárás

1. lépés A V-Can alkalmazásban lépjen a Rendszer > Biztonsági mentés menüpontra a biztonsági mentés ablakának megnyitásához.

2. lépés Kattintson az Exportálás gombra.

3. lépés Válassza ki a helyi elérési utat a biztonsági másolat mentéséhez.

4. lépés Adja meg a biztonsági mentési fájl nevét.

5. lépés Kattintson a Megnyitás gombra a biztonsági mentés befejezéséhez.

Jegyzet:

A biztonsági mentési fájl alapértelmezett neve "Eszközmodell-YMD-hour-minute-uback.img". Átnevezheti a fájlt, de nem módosíthatja a fájlnév kiterjesztését.

#### $7.2$ Eszköz visszaállí tása

A gyors eszközkonfiguráció érdekében visszaállí thatja a biztonsági mentési információkat a helyi számí tógépen az eszközre.

#### Elő feltételek

Az eszközt az Ethernet-kábellel telepí tett V-Can vezérlő számí tógéphez csatlakoztatta.

A vezérlő PC-n található egy eszköz biztonsági mentési fájlja.

#### Megjegyzések

A helyreállí tás után a készü lék automatikusan ú jraindul.

## Mű ködési eljárás

1. lépés A visszaállí tási ablak megnyitásához lépjen a Rendszer > Visszaállí tás menü pontra.

2. lépés Kattintson az Importálás gombra.

3. lépés Válassza ki a helyi elérési utat a biztonsági másolat mentéséhez.

4. lépés Adja meg a biztonsági másolat fájl nevét.

5. lépés Kattintson a Megnyitás gombra a visszaállí tás befejezéséhez.

## 8 Képernyő fényerejének beállí tása

A VX1000 támogatja a LED-képernyő automatikus fényerejének beállí tását a fényérzékelő által gyű jtött környezeti fényerő alapján.

## Elő feltételek

- A VX1000 fényérzékelő höz csatlakozik.
- A NovaLCT V5.4.4.6 vagy ú jabb szoftver telepí tve van a vezérlő PC-re.

## Mű ködési eljárás

- 1. lépés A NovaLCT-ben lépjen a User > Advanced Synchronous System User Login menüpontra , és jelentkezzen be a NovaLCT-be.
- 2. lépés Kattintson a Fényerő elemre , vagy lépjen a Beállí tások > Fényerő menü pontra a fényerő -konfigurációs oldal megnyitásához.
- 3. lépés Válassza az Automatikus beállí tás lehető séget az automatikus fényerő -beállí tás oldal megnyitásához.

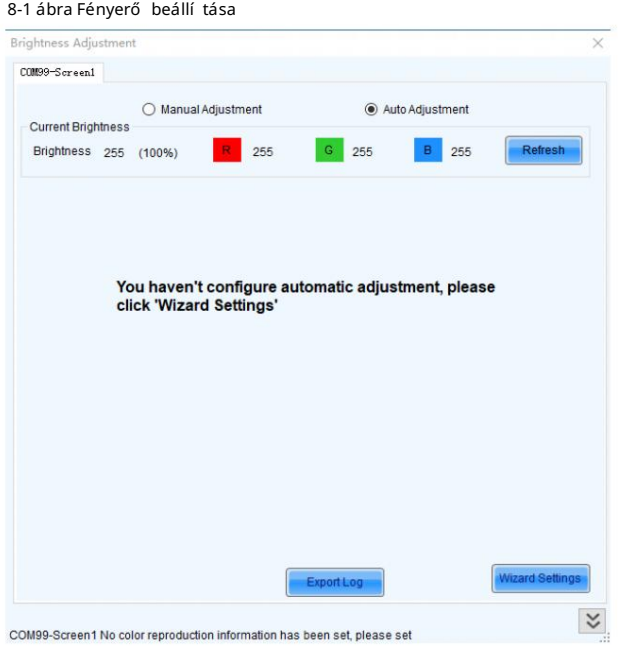

4. lépés Kattintson a Varázsló beállí tásai lehető ségre a beállí tási tí pus beállí tási oldalának megnyitásához.

A VX1000 többfunkciós vezérlő felhasználói kézikönyve

#### 8-2 ábra A beállí tási tí pus beállí tása

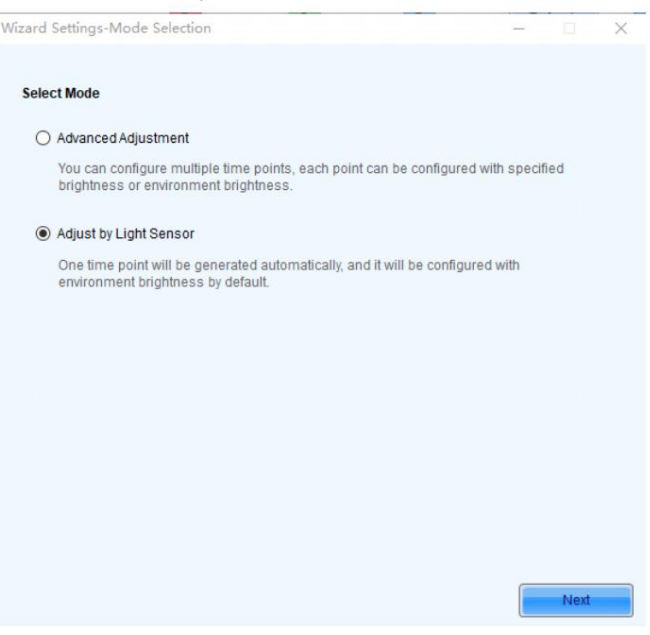

5. lépés Válassza az Adjust by Light Sensor lehető séget , majd kattintson a Tovább gombra a fényérzékelő beállí tási oldalának megnyitásához.

#### 8-3 ábra Fényérzékelő beállí tásai

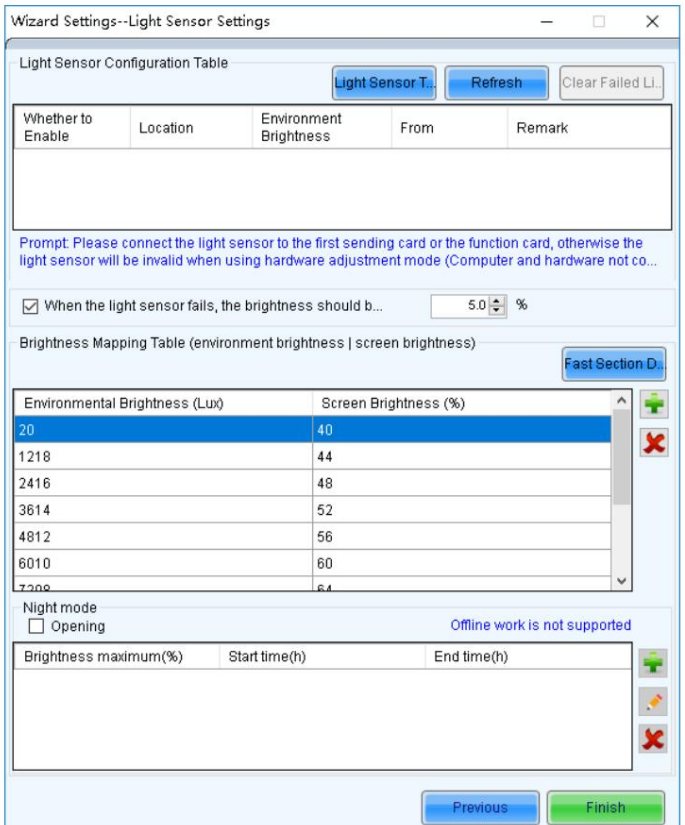

csatlakozik az összes küldőkártyához és többfunkciós kártyához. Fényérzékelő teszt: Tesztelje a vezérlő rendszerhez csatlakoztatott fényérzékelő ket, beleértve a fényérzékelő ket is

Frissí tés: Frissí tse a fényérzékelő k csatlakozási állapotát, hogy kezelje az új fényérzékelő k helyzetét. csatlakoztatva vannak, vagy a fényérzékelő k le vannak választva.

Sikertelen fényérzékelő információ törlése: Törölje a nem használt fényérzékelő ket.

6. lépés Válassza ki a fényérzékelő ket az engedélyezéséhez.

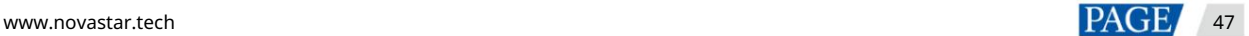

7. lépés Kiválasztás Ha a fényérzékelő meghibásodik, állítsa be a fényerőt, és állítsa be a fényerő értéket.

Ha ez a funkció nincs engedélyezve, a fényérzékelő meghibásodása esetén a fényerő megtartja az utoljára frissített értéket.

8. lépés Kattintson a Fast Section Division elemre a gyors szakaszfelosztás konfigurációs oldalának megnyitásához.

A gyors szekciófelosztás a környezeti fényerő tartományát és a képernyő fényerősségének tartományát egyenlő mértékben oszthatja fel a megadott számú szegmensre. A szoftver a képernyő tényleges fényerejét a beállított képernyő fényerő-szegmens közötti értékre állí thatja be, a megfelelő aktuális környezeti fényerő nek megfelelő en.

#### 8-4 ábra Gyors szakasz konfiguráció

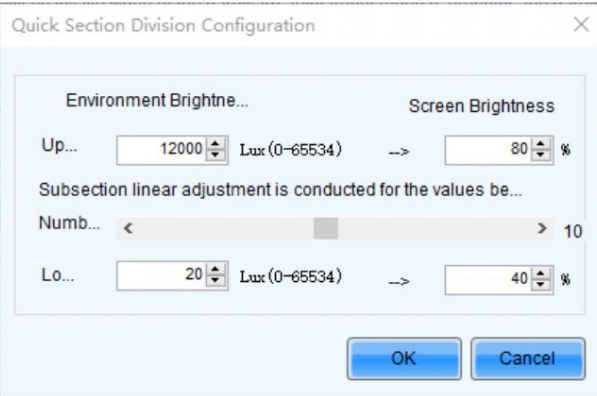

Felső határ: A maximális környezeti fényerő; képernyő fényereje: a maximális környezeti fényerő nek megfelelő képernyő fényereje

Alszekciók száma: A környezeti fényerő szegmenseinek száma a maximális és a minimális környezeti fényerő között

Alsó határ: A minimális környezeti fényerő; képernyő fényereje: a minimális környezeti fényerő nek megfelelő képernyő fényereje

9. lépés Kattintson az OK gombra a fényerő szakasz beállí tásainak befejezéséhez. A szakaszok és a hozzájuk tartozó fényerő értékek a fényérzékelő beállí tások oldalon lévő táblázatban látható.

> egy szakasz hozzáadásához a környezeti fényerő és a képernyő fényereje közötti összefüggéshez. Kattintson

a kiválasztott szakasz törléséhez. Kattintson

10. lépés Válassza a Nyitás lehető séget az automatikus éjszakai beállí tási mód engedélyezéséhez.

Az éjszakai ü zemmód szabályozza a képernyő fényerejét éjszaka. Ha a környező fények zavarják a fényérzékelő t, vagy kivétel történik, amikor a fényérzékelő a környezeti fényerő re vonatkozó adatokat gyű jti, a képernyő fényereje tú l magas lehet. Ez éjszakai ü zemmódban elkerü lhető.

Éjszakai módban, amikor a fényérzékelő által gyű jtött környezeti fényerő nek megfelelő en beállí tott képernyő fényereje magasabb, mint az éjszakai módhoz beállí tott maximális fényerő, a rendszer a képernyő fényerejét az éjszakai mód maximális fényerejének megfelelő en állí tja be, ellenkező esetben a rendszer automatikusan beállí tja a képernyő fényerejét a fényerő -leképezési táblázatnak megfelelő en.

1. Az éjszakai mód engedélyezéséhez válassza a Megnyitás lehető séget .

éjszakai mód beállí tási lehető ségek hozzáadásához, beleértve a kezdési idő t, a befejezési idő t és a maximális fényerő t.

#### 8-5 ábra Éjszakai mód hozzáadása

2. Kattintson a gombra

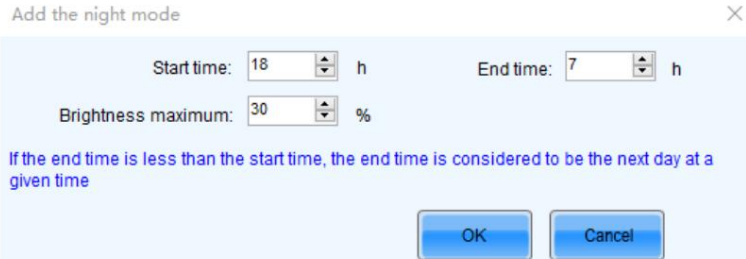

Kezdési idő : Állí tsa be, hogy mikor induljon el az éjszakai ü zemmód.

Kezdési idő: Állítsa be, hogy mikor ér véget az éjszakai mód.

Maximális fényerő : a képernyő maximális fényerejének beállí tása éjszakai módban.

3. Kattintson az OK gombra az éjszakai mód beállí tásainak befejezéséhez.

11. lépés Kattintson a Befejezés gombra a fényérzékelő fényerejének beállí tásának befejezéséhez.

12. lépés Kattintson a Mentés gombra a fényérzékelő konfigurációs paramétereinek érvénybe léptetéséhez.

13. lépés Állítsa be az automatikus fényerő -beállítás tényleges idejét.

1. A tálcán kattintson jobb gombbal a MonitorSite ikonra, és válassza a Brightness Advanced Settings menü pontot.

8-6 ábra Fényerő beállí tásai

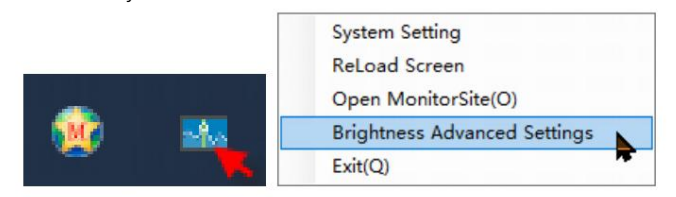

2. Válassza a Fényerő gradiens engedélyezése lehető séget.

#### 8-7. ábra Speciális fényerő -beállí tások

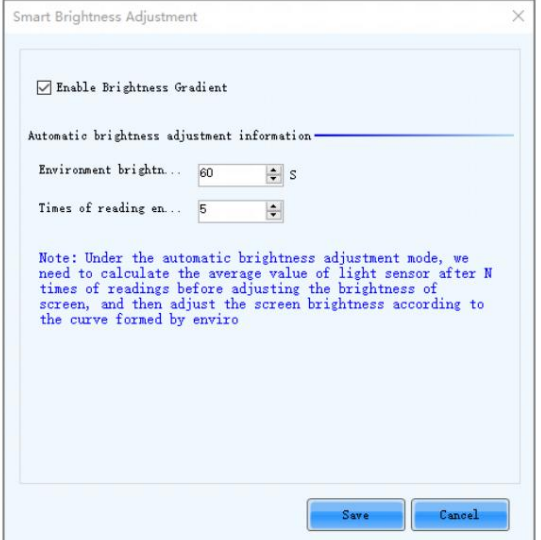

3. Az Automatikus fényerő -beállí tási információk alatt állí tsa be a Környezeti fényerő észlelési ciklusát és a Környezet fényerejének leolvasási ideje beállí tást.

Az automatikus fényerő -beállí tás tényleges ideje = Környezeti fényerő észlelési ciklus ×A környezet fényerejének leolvasási ideje.

Például, ha a ciklus 60 másodperc, és az alkalmak száma 5, az automatikus fényerő -beállí tás tényleges ideje 5 perc.

## 9 Mű szaki adatok

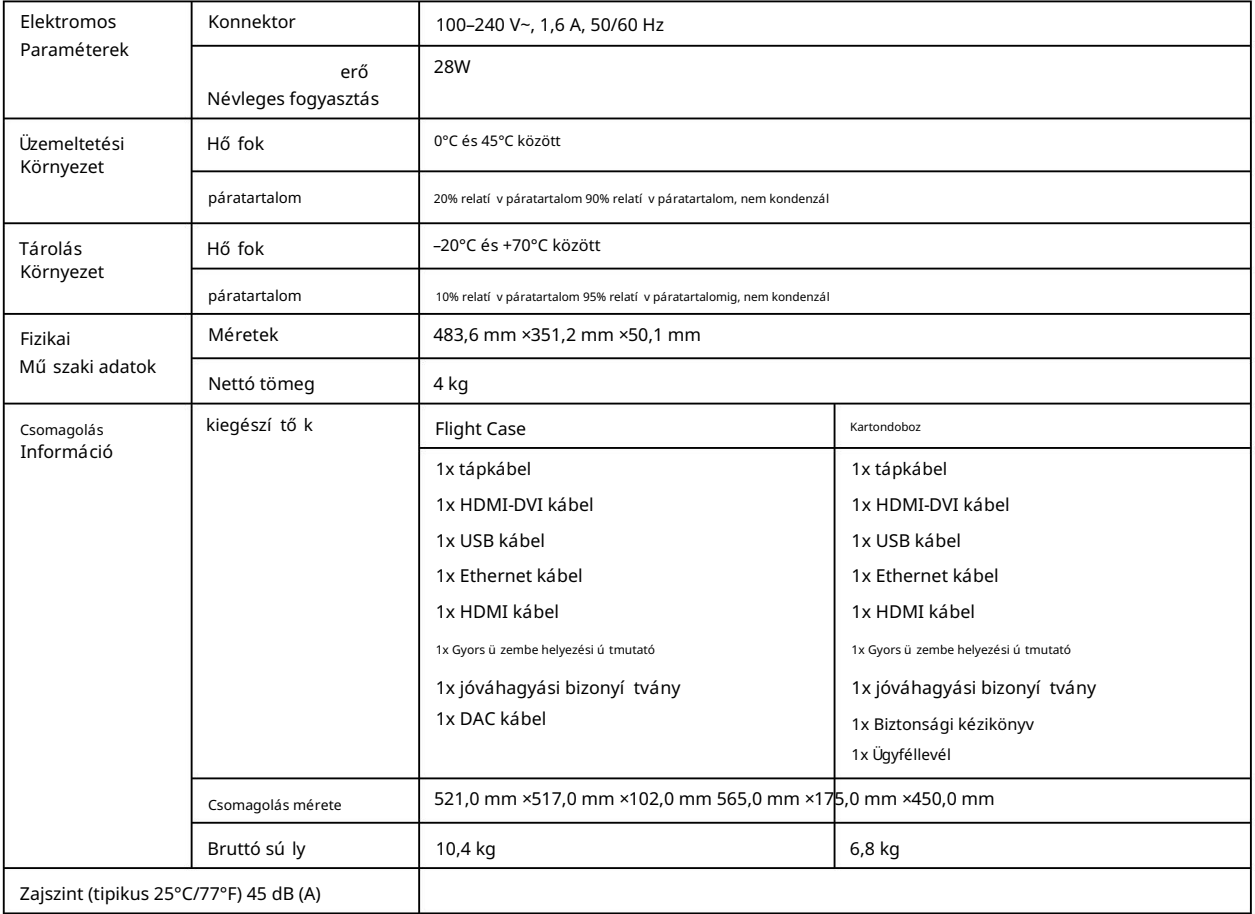

# 10 Videóforrás jellemző i

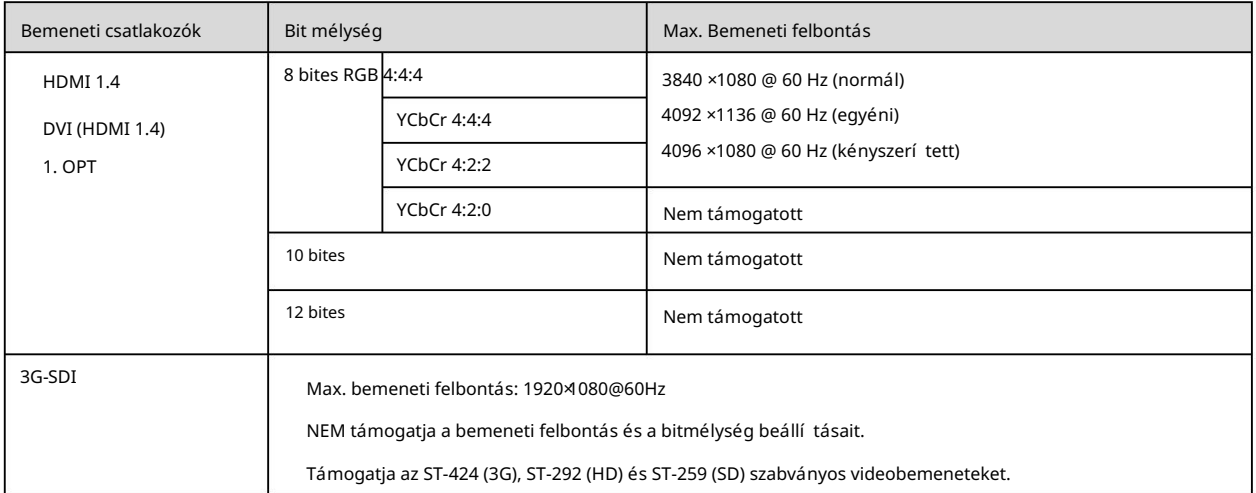

## 11 Megjegyzés és óvatosság

#### Megjegyzés az akkumulátorhoz

- Az Útmutató szerint VIGYÁZAT: Robbanásveszély áll fenn, ha az akkumulátort nem megfelelő típusúra cserélik. A használt elemeket ártalmatlanítsa
- VIGYÁZAT: Robbanásveszély áll fenn, ha az akkumulátort nem megfelelő típusúra cserélik. A használt elemeket az utasításoknak megfelelő en ártalmatlaní tsa
	- Az akkumulátor cseréje nem megfelelő tí pusú ra, amely meghiú sí thatja a biztosí tékot (például egyes lí tium akkumulátortí pusok esetében).
	- Az akkumulátor tű zbe vagy forró sü tő be dobása, vagy az akkumulátor mechanikus összezú zása vagy elvágása, ami robbanást okozhat.
	- Ha az akkumulátort rendkívül magas hő mérsékletű környezetben hagyja, ami robbanást vagy gyúlékony folyadék vagy gáz szivárgását okozhatja; és rendkívül alacsony légnyomásnak kitett akkumulátor, amely robbanást vagy gyúlékony folyadék vagy gáz szivárgását okozhatja.

#### Megjegyzés a telepí téshez

Ha a terméket az állványra kell felszerelni, akkor legalább 8 csavart kell használni, legalább M5\*8 .

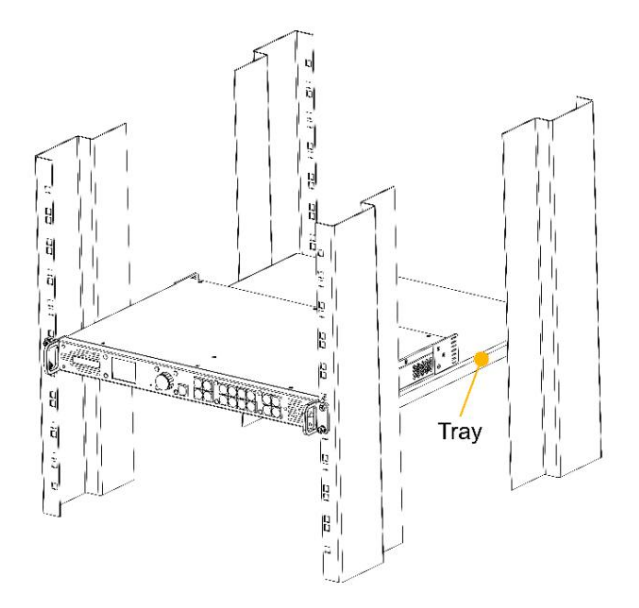

- 4. Megemelt mű ködési környezet Ha zárt vagy több egységbő l álló állványszerelvénybe van beszerelve, a mű ködési környezet<br>, az állvány környezetének hő mérséklete magasabb lehet, mint a szoba hő mérséklete. Ezért meg hogy a berendezést a gyártó által meghatározott maximális környezeti hőmérséklettel (Tma) kompatibilis környezetben telepí tse.
- 5. Csökkentett légáramlás A berendezést rack-be kell szerelni úgy, hogy a berendezés biztonságos mű ködéséhez szükséges légáramlás ne csökkenjen.
- 6. Mechanikai terhelés A berendezést az állványba úgy kell rögzíteni, hogy az egyenetlen mechanikai terhelés miatt ne alakuljon ki veszélyes állapot.
- vonatkozik. 7. Áramkör túlterhelés – Figyelembe kell venni a berendezés tápáramkörhöz való csatlakoztatását, valamint az áramkörök tú lterhelésének a tú láramvédelemre és a tápvezetékekre gyakorolt hatását. Ennek megoldása során megfelelő en figyelembe kell venni a berendezés adattábláján található névleges értékeket
- 8. Megbí zható földelés Fenn kell tartani az állványra szerelt berendezések megbí zható földelését. Kü lönös figyelmet kell fordí tani az elágazó áramkör közvetlen csatlakozásaitól eltérő tápcsatlakozásokra (pl. elosztók használata).

## Copyright © 2023 Xi'an NovaStar Tech Co., Ltd. All Rights Reserved.

No part of this document may be copied, reproduced, extracted or transmitted in any form or by any means without the prior written consent of Xi'an NovaStar Tech Co., Ltd.

## **Trademark**

**NOVA**STAR is a trademark of Xi'an NovaStar Tech Co., Ltd.

## **Statement**

Thank you for choosing NovaStar's product. This document is intended to help you understand and use the product. For accuracy and reliability, NovaStar may make improvements and/or changes to this document at any time and without notice. If you experience any problems in use or have any suggestions, please contact us via the contact information given in this document. We will do our best to solve any issues, as well as evaluate and implement any suggestions.

**Official website** www.novastar.tech

**Technical support** support@novastar.tech